Settings

You can choose a preferred one by tapping the **Find Network** button.

**Network selection** - By default, the **Network selection** field is set to **Automatic**. If you select **Manual**, you will need to wait for the phone to search for all available networks. You can then select one to register to.

**Set Networks** button - Tap this button to display the list of **Preferred networks**. You can press the **Move Up** and **Move Down** buttons to arrange the order of the networks.

4. Tap **ok**.

#### **Mode settings**

To select a network mode:

- 1. From the **Today** screen, tap **Start** <sup>&</sup>gt;**Settings**.
- 2. On the **Personal** tab, tap **Phone**.
- 3. Tap the **Mode** tab and select the mode from the following list:

- **Automatic** - selects network mode automatically.

- **HSDPA** selects 3G network mode.
- **GSM** selects 2G/2.5G network mode.
- 4. Tap **ok**.

### **Configuring channels**

To configure the channel settings:

- 1. From the **Today** screen, tap **Start** <sup>&</sup>gt;**Settings**.
- 2. On the **Personal** tab, tap **Phone**.
- 3. Tap the **Channel** tab, then tap the **Channels** button.
- 4. Select the required channels from the list.

### **Sounds and notifications**

You can set a different sound for different events. The sound can be set to something different for each type of event.

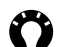

**TIP:** You can copy sounds to your phone from your PC using ActiveSync. Sound files can be in either \*.wav, \*.mid, \*.mp3, \*.wma or \*.amr file format.

#### **Specifying the sound and notification for an event**

To specify the sound and notification for an event:

- 1. From the **Today** screen, tap **Start** <sup>&</sup>gt;**Settings**.
- 2. On the **Personal** tab, tap **Sounds & Notifications**.
- 3. On the **Sounds** tab, tick the **Events** or **Programs** checkboxes, or select a **Soft**/**Loud** sound for **Screen taps** or pressing **Hardware buttons**.
- 4. On the **Notifications** tab, select the specific sound required for the event. From the following checkboxes, select the way in which you want the event to be notified. (Some checkboxes may be dimmed depending on the event.)

5. Tap **ok**.

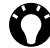

**TIP:** Disabling sounds and flash light helps to conserve battery power.

### **Customising your Today screen**

You can customise your **Today** screen using:

- A picture file (\*.bmp, \*.jpg, \*.png or \*.gif).
- A pre-packaged file that includes a picture, a colour scheme and a new layout (\*.hme or \*.cab).

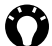

**TIP:** You can copy an image to your Toshiba phone from your PC using ActiveSync.

To customise your **Today** screen:

- 1. From the **Today** screen, tap **Start** <sup>&</sup>gt;**Settings**.
- 2. On the **Personal** tab, tap **Today**.
- 3. On the **Appearance** tab, tap the required theme for the **Today** screen.
- 4. Tap **ok**.

#### **Setting a picture as the Today screen background**

To set a picture as the **Today** screen background:

- 1. From the **Today** screen, tap **Start** <sup>&</sup>gt;**Settings**.
- 2. On the **Personal** tab, tap **Today**.
- 3. On the **Appearance** tab, tick the **Use this picture as the background** checkbox.
- 4. Tap the **Browse** button view the picture files.
- 5. Tap the file name of the selected picture.
- 6. Tap **ok**.

#### **Setting appointment display**

To set the appointment display for the **Today** screen:

- 1. From the **Today** screen, tap **Start** <sup>&</sup>gt;**Settings**.
- 2. On the **Personal** tab, tap **Today**.
- 3. Tap the **Items** tab.
- 4. Tap **Calendar**, then tap the **Options...** button.
- 5. Select the required appointment display settings from the following:

- **Next appointment** - displays only the next appointment on schedule.

- **Upcoming appointments** - displays all appointments that have not yet occurred.

- **Display all day events** displays all events for today (both those that have happened already and those that are still to occur).
- 6. Tap **ok**.

#### **Setting task display**

To set the task display for the **Today** screen:

- 1. From the **Today** screen, tap **Start** <sup>&</sup>gt;**Settings**.
- 2. On the **Personal** tab, tap **Today**.
- 3. Tap the **Items** tab.
- 4. Tap **Tasks**, then tap the **Options...** button.
- 5. Select the required tasks display settings from the following:

- **Display number of** - displays the selected tasks.

- **Category:** - select the category of task to be displayed.

6. Tap **ok**.

## **Video call settings**

To edit the video call settings:

- 1. From the **Today** screen, tap **Start** <sup>&</sup>gt;**Settings**.
- 2. On the **Personal** tab, tap **Video Call**.
- 3. On the **Hold** tab, you can select the picture to be displayed when a video call is on hold. You can select the **Default image** or a **Custom Images** stored on the phone.
- 4. On the **Block Video** tab, you can select the picture to be displayed when you have chosen to block video sending during a video call. You can select the **Default image** or a **Custom Images** stored on the phone.
- 5. On the **Services** tab, you can access settings for video call services. To do this, tap the required item in the list, then tap the **Get Settings...** button.
- 6. Tap **ok** when you have finished editing the settings.

### **Viewing the About details**

### **Viewing the Operating System (OS) version**

To view the OS version:

- 1. From the **Today** screen, tap **Start** <sup>&</sup>gt;**Settings**.
- 2. Tap the **System** tab.
- 3. Tap **About**.
- 4. On the **Version** tab, you can see OS version and hardware information for your Toshiba phone.
- 5. Tap **ok** when you have finished.

### **Changing Device ID**

To change the **Device ID**:

- 1. From the **Today** screen, tap **Start** <sup>&</sup>gt;**Settings**.
- 2. Tap the **System** tab.
- 3. Tap **About**.
- 4. Tap the **Device ID** tab. A description is given of the **Device ID** is and what it is used for.
- 5. Enter an ID in the **Device name:** field. You can also add a description if required.

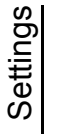

**NOTE:** Your **Device ID** should start with a letter and contain only a combination of the letters A to Z, numbers 0 to 9, and underscore and hyphen characters. *n*

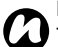

**NOTE:** The **Device ID** is used to identify your Toshiba phone in the following situations:

- Synchronising with PC.
- Connecting to a network.
- Restoring information from a back up.
- Bluetooth partnership.
- Data exchange via beaming.
- 6. Tap **ok**.

## **Backlight settings**

You can set the backlight to dim after a specific amount of time has elapsed.

To change the backlight settings:

- 1. From the **Today** screen, tap **Start** <sup>&</sup>gt;**Settings**.
- 2. Tap the **System** tab.
- 3. Tap **Backlight**.
- 4. On the **Battery Power** tab, you can select when to turn off and on the backlight when using battery power, and specify the time delay.
- 5. On the **External Power** tab, you can select when to turn off and on the backlight when using external power, and specify the time delay.
- 6. On the **Brightness** tab, you can adjust the brightness of the screen. You can also tick the **Adjust brightness of the screen automatically.** checkbox to enable to adjust the brightness automatically.
- 7. Tap **ok** when you have finished.

## **Viewing certificate details**

To view certificate details:

- 1. From the **Today** screen, tap **Start** <sup>&</sup>gt;**Settings**.
- 2. Tap the **System** tab.
- 3. Tap **Certificates**. On each tab, the certificate names, along with their issuing authority and expiry date, are displayed.

### **Clock & alarm settings**

#### **Setting the date and time**

To set the date and time:

- 1. From the **Today** screen, tap **Start** <sup>&</sup>gt;**Settings**.
- 2. Tap the **System** tab.
- 3. Tap **Clock & Alarms**.
- 4. On the **Time** tab, in the **Home** section, you can set the time zone, current time and date for when you are at home.
- 5. In the **Visiting** section, you can set the time zone, current time and date when you visiting another country or time zone.
- 6. Tap **ok** when you have finished.

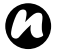

**NOTE:** Synchronisation will update the time on your phone on that on the PC.

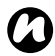

**NOTE:** These settings are only lost if you manually reset your Toshiba phone. Your settings are preserved if you power off the phone, or if the battery is fully discharged.

### **Setting an alarm**

To set an alarm:

- 1. From the **Today** screen, tap **Start** <sup>&</sup>gt;**Settings**.
- 2. Tap the **System** tab.
- 3. Tap **Clock & Alarms**.
- 4. Tap the **Alarms** tab.
- 5. Tap **Description**, and use the keyboard or another input method to give you alarm a description if required.
- 6. Tap the letters below the **Description** field to select the days on which when the alarm is required.
- 7. Tap the time display on the right to set a time for this alarm.
- 8. Tap the bell icon to select the types of alarm to use. These can be **Play sound**, **Flash light**, **Vibrate**, or a combination of these. If you tick the **Play sound** checkbox, tap the sound selection list beside it to select an alarm sound.
- 9. Tap **ok** twice.

## **Customer feedback settings**

You can make Windows Mobile software better by participating in the Customer Experience Improvement Program. If you participate, anonymous information about how you use Windows Mobile software will be sent to Microsoft. This helps identify trend and usage patterns in order to improve the software.

To edit customer feedback settings:

- 1. From the **Today** screen, tap **Start** <sup>&</sup>gt;**Settings**.
- 2. Tap the **System** tab.
- 3. Tap **Customer Feedback**.
- 4. Tap the **Send Feedback** or **Don't Send Feedback** radio button.
- 5. Tap **ok**.

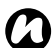

**NOTE:** This feature does not collect your 5. Tap **ok**. name, address, or any other personally identifiable information. You will not incur any data charges to send the information.

## **Setting storage card encryption**

This feature allows you to secure sensitive information on your Toshiba phone's removable storage card. The data will only be accessible when the card is installed on your particular Toshiba phone. If the card is lost or stolen, the information remains secure. The contents of the storage card cannot be accessed by anyone else because they are encrypted.

To encrypt the contents of your storage card:

- 1. From the **Today** screen, tap **Start** <sup>&</sup>gt;**Settings**.
- 2. Tap the **System** tab.
- 3. Tap **Encryption**.
- 4. Tick the **Encrypt files placed on storage cards** checkbox.
- 

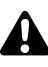

 **WARNING:** Anyone in possession of the encryption key can decrypt and access information stored on the card.

## **Error Reporting**

### **Turning Error Reporting on/off**

**Error Reporting** sends data from your Toshiba phone to technical support groups, who use the data to diagnose a program error for a device running Windows Mobile software.

A text file is created whenever an error is detected, and can be delivered to support personnel if you choose to send it. If a program error occurs, **Error Reporting** starts automatically. The information Microsoft receives is used by programming groups at Microsoft. The data is used for quality control and will not be used for tracking individual users, installations, or for any marketing purpose.

- 1. From the **Today** screen, tap **Start** <sup>&</sup>gt;**Settings**.
- 2. Tap the **System** tab.
- 3. Tap **Error Reporting**.
- 4. Tap the **Enable error reporting** or **Disable error reporting** radio button.
- 5. Tap **ok**.

## **Setting up external GPS**

To set up external GPS:

- 1. From the **Today** screen, tap **Start** <sup>&</sup>gt;**Settings**.
- 2. Tap the **System** tab.
- 3. Tap **External GPS**.
- 4. On the **Programs** tab, you can select the port that your Toshiba phone will use to obtain GPS data.
- 5. On the **Hardware** tab, you can select the hardware port to which your GPS device is connected. You can also set the Baud rate.
- 6. On the **Access** tab, you can activate **Manage GPS automatically (recommended)**. You are strongly advised to activate this feature; doing so will enable Windows Mobile to manage access to your GPS device, and allows multiple programs to obtain GPS data simultaneously.
- 7. Tap **ok** when you have finished.

### **Master Clear**

To reinitialise your Toshiba phone:

- 1. From the **Today** screen, tap **Start** <sup>&</sup>gt;**Settings**.
- 2. Tap the **System** tab.
- 3. Tap **Master Clear**.
- 4. Enter the confirmation code in the **Code:** field.
- 5. Tap the **Reset** button to reinitialise your phone.
- 6. Your phone will restart after it has been reset.

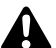

**WARNING:** After resetting, your Toshiba phone will be restored to its default factory settings. All the user data and programs on your Toshiba phone will be formatted.

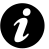

**IMPORTANT:** It is recommended that you frequently back up all of your data on your Toshiba phone.

## **Memory management settings**

To ensure a good performance of your Toshiba phone, it is necessary to maintain sufficient memory.

#### **Checking memory details of your Toshiba phone**

To check the memory available on your Toshiba phone:

- 1. From the **Today** screen, tap **Start** <sup>&</sup>gt;**Settings**.
- 2. Tap the **System** tab.
- 3. Tap **Memory**.
- 4. On the **Main** tab, you can see the details of **Storage** and **Program** memory.
- 5. On the **Storage Card** tab, you can see the memory available on the storage card.

### **Ending a program**

You can close programs manually to release more memory.

To end a program:

- 1. From the **Today** screen, tap **Start** <sup>&</sup>gt;**Settings**.
- 2. Tap the **System** tab.
- 3. Tap **Memory**.
- 4. Tap the **Running Programs** tab.
- 5. In the **Running Programs List:**, tap the program that you want to close, and tap the **Stop** button. You can also tap the **Stop All** to stop all running programs.

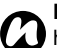

**NOTE:** If you want to restore a program, highlight the required program and tap the **Activate** button.

### **Power management settings**

Use power management to check the battery status and configure settings that prolong battery life. To edit the power management settings:

- 1. From the **Today** screen, tap **Start** <sup>&</sup>gt;**Settings**.
- 2. Tap the **System** tab.
- 3. Tap **Power**.
- 4. On the **Battery** tab, the current remaining battery power is displayed.
- 5. On the **Advanced** tab, you can set the following:

- in the **On battery power:** section, tick the **Turn off device if not used for** checkbox and select the time period for the mainLCD to turn off if left idle when using battery power.

- in the **On external power:** section, tick the **Turn off device if not used for** checkbox, and select the time period for the mainLCD to turn off if left idle when using external power.

6. On the **Wi-Fi** tab, you can set the Wi-Fi power control:

- **Default** - Wi-Fi will follow the backlight setting,

- i.e. on only when the backlight is on.
- **Always On** Wi-Fi is always on.

7. On the **SubLCD** tab, you can set the following: - in the **On battery power**: section, tick the **Turn off device if not used for** checkbox and select the time period for the subDisplay to turn off if left idle when using battery power. - in the **On external power**: section, tick the

**Turn off device if not used for** checkbox and select the time period for the subDisplay to turn off if left idle when using external power.

8. Tap **ok** when you have finished.

### **Regional settings**

Regional settings specify the style in which numbers, currency, dates, and times are displayed. To edit regional settings:

- 1. From the **Today** screen, tap **Start** <sup>&</sup>gt;**Settings**.
- 2. Tap the **System** tab.
- 3. Tap **Regional Settings**.
- 4. On the **Region** tab, select your region from the list.
- 5. To set up the details, tap the other tabs (**Number**, **Currency**, **Time**, and **Date**), and select the required settings.
- 6. Tap **ok** when you have finished.

## **Removing Programs**

This feature removes additionally installed software programs.

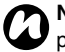

**NOTE:** Programs that come with your Toshiba *n*phone cannot be removed.

To remove a program:

- 1. From the **Today** screen, tap **Start** <sup>&</sup>gt;**Settings**.
- 2. Tap the **System** tab.
- 3. Tap **Remove Programs**.
- 4. Select the program to remove from the **Programs in storage memory: list.**
- 5. Tap the **Remove** button.

## **Screen settings**

### **Adjusting screen settings**

To adjust screen settings:

- 1. From the **Today** screen, tap **Start** <sup>&</sup>gt;**Settings**.
- 2. Tap the **System** tab.
- 3. Tap **Screen**.
- 4. On the **General** tab, you can align the screen.
- 5. On the **ClearType** tab, you can select **Enable ClearType** to smooth the edge of screen fonts for many programs.
- 6. On the **Text Size** tab, you can adjust the text size. You can see an example of the selected size in the **Example:** field.
- 7. Tap **ok** when you have finished.

### **Enabling Fingerprint sensor**

You can use the fingerprint sensor to scroll through the items in a list and tap them on the screen.

To enable this feature:

- 1. From the **Today** screen, tap **Start** <sup>&</sup>gt;**Settings**.
- 2. Tap the **Personal** tab.
- 3. Tap **Fingerprint**.
- 4. On the **Options** tab, tick the **Enable scroll and tap on the screen by the fingerprint sensor** checkbox.
- 5. In the **Sensitivity:** and **Click speed:** section, drag the pointer to adjust the settings as required.
- 6. Tap **ok**.

### **Adjusting scroll speed**

The scroll speed is the speed at which you can scroll through items in a list.

To adjust the scroll speed:

- 1. From the **Today** screen, tap **Start** <sup>&</sup>gt;**Settings**.
- 2. On the **Personal** tab, tap **Buttons**.
- 3. Tap the **Up/Down Control** tab.
- 4. In the **Delay before first repeat:** section, move the pointer to adjust the time taken before scrolling begins.
- 5. In the **Repeat rate:** section, move the pointer to adjust the time taken to scroll from one item to the next.
- 6. Tap **ok** when you have finished.

### **Windows Update**

You can use **Window Update** to update the Microsoft programs on your Toshiba phone.

To use **Windows Update**:

- 1. From the **Today** screen, tap **Start** <sup>&</sup>gt;**Settings**.
- 2. Tap the **System** tab.
- 3. Tap **Windows Update**.
- 4. Tap **Menu** > **Change Schedule**, and select the way for your Toshiba phone to check for important updates or optional updates.
- 5. Tap **ok**.

### **Connecting to the Internet**

Your Toshiba phone is equipped with powerful networking functions that enable you to connect to the Internet through a General Packet Radio Service (GPRS) or Universal Mobile Telecommunications System (UMTS) network. You can set up connections to the Internet or to a corporate network to browse the Internet, and exchange e-mail or instant messages.

Your device has two groups of connection settings: **My ISP** (Internet Service Provider) and **My Work Network**. The **My ISP** settings are used to connect to the Internet, while **My Work Network** settings can be used to connect to any private, corporate network.

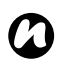

**NOTE:** Before you begin, you will need to obtain the following information:

- From your cellular phone service provider data connectivity plan information, access point name, and PAP/CHAP security settings.
- From your Internet service provider (ISP) or wireless service provider - access point name, user name and password, and other security information.

**NOTE:** If you connect to the Internet using your Service Provider's data network, the service may be provided through a GPRS connection (fast, but generally billed by volume of data transferred), or through a Circuit Switched connection (slow, but generally billed by amount of time connected). You should check with your Service Provider which connection you will using on their network. *n*

### **Creating a GPRS connection**

GPRS is a packet-based wireless communication service which allows users to send and receive data, with their mobile phones, in functions such as e-mail and web-browsing. Normally, your Service Provider will charge for this service based on the data traffic volume. However, every network connection is different, and you should gather all the relevant information from your Service Provider. To create a GPRS connection:

- 1. From the **Today** screen, tap **Start** <sup>&</sup>gt;**Settings**.
- 2. Tap the **Connections** tab.
- 3. Tap **Connections**.

- 4. Tap **Add a new modem connection** for the appropriate group.
- 5. Enter a name for the connection.
- 6. Select **Cellular Line (GPRS)** from the **Select a modem:** list, then tap **Next**.
- 7. Enter an access point name, then tap **Next**.
- 8. Enter the following information:

- **User name:** - enter your user name for the GPRS network, if required.

- **Password:** enter your password, if required.
- **Domain:** enter the domain name, if required.
- 9. If you need to specify extra details, tap the **Advanced...** button and enter the following information:

On the **TCP/IP** tab, tap the **Use serverassigned IP address** radio button if you want to automatically configure the IP address.

Otherwise, tap the **Use specific IP address** radio button and manually enter the IP address.

Tick the **Use software compression** checkbox if required.

Tick the **Use IP header compression** checkbox if required.

On the **Servers** tab, tap the **Use server-**

**assigned addresses** radio button if you want to automatically configure the server address.

Otherwise, tap the **Use specific server address** radio button to manually enter the server address information in the **DNS:**, **Alt DNS:**, **WINS:**, and **Alt WINS:** fields.

Tap **ok**.

10. Tap **Finish**.

Your Toshiba phone will use this connection when you connect to the Internet.

#### **Creating a dial-up connection**

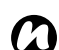

**NOTE:** Every network connection is different. You should gather all relevant information for this service from your Service Provider.

To create a dial-up connection:

- 1. From the **Today** screen, tap **Start** <sup>&</sup>gt; **Settings**.
- 2. Tap the **Connections** tab.
- 3. Tap **Connections**.
- 4. Tap **Add a new modem connection** for the appropriate group.
- 5. Enter a name for the connection.
- 6. Select **Cellular Line** from the **Select a modem:** list, then tap **Next**.
- 7. Enter the phone number used to dial the network, then tap **Next**.

8. Enter the required information. Refer to **Creating a GPRS connection** for details. 9. Tap **Finish**.

### **Creating a proxy connection**

Depending on your Service Provider's configuration, you may need to add a proxy connection to allow your Toshiba phone to access the Internet or WAP services. Every network connection is different and your Service Provider will be able to advise if you need to create a proxy connection. You should gather all the relevant information from your Service Provider before creating a proxy connection.

To create a proxy connection:

- 1. From the **Today** screen, tap **Start** <sup>&</sup>gt;**Settings**.
- 2. Tap the **Connections** tab.
- 3. Tap **Connections**.
- 4. Tap **Set up my proxy server** in the **My Work Network** section.
- 5. Tick the **This network connects to the Internet** checkbox.
- 6. Enter the proxy server.
- 7. Tap **ok**.

### **Creating a VPN connection**

**IMPORTANT:** Please ensure that you have set up a successful GPRS connection before attempting to create a VPN connection - the VPN connection uses the GPRS connection to connect to your work network.

You should gather relevant information before creating a VPN connection.

To create a VPN connection:

- 1. From the **Today** screen, tap **Start** <sup>&</sup>gt;**Settings**.
- 2. Tap the **Connections** tab.
- 3. Tap **Connections**.
- 4. Tap **Add a new VPN server connection** in the **My Work Network** section.
- 5. Enter the following information:
	- **Name:** enter a name for the connection.
	- **Host name/ IP:** enter the VPN server name.
	- **VPN type:** select the VPN type.
- 6. Tap **Next**.

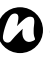

**NOTE:** If you selected **IPSec/L2TP** in the **VPN type:** section, you will need to select the authentication method.

7. Enter the required information. Refer to **Creating a GPRS connection** for details. 8. Tap **Finish**.

#### **Using a specific connection to connect to the chosen networks**

You must define a specific connection to the chosen networks, to connect your Toshiba phone to the correct access point for a particular data transfer type.

To use a specific connection to connect to chosen networks:

- 1. From the **Today** screen, tap **Start** <sup>&</sup>gt; **Settings**.
- 2. Tap the **Connections** tab.
- 3. Tap **Connections**.
- 4. Tap **Set up my proxy server** in the **My Work Network** section.
- 5. Tap the **Advanced...** button.
- 6. Tap the proxy type to change, and enter the relevant information.
- 7. Tap **ok**.

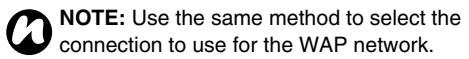

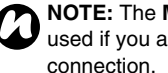

**NOTE:** The **My Work Network** connection is used if you are planning to use a VPN

## **Bluetooth**

Bluetooth has three modes: **Off**, **On** and **Visible**. When Bluetooth is set to **On**, your Toshiba phone will be connected to the devices it is already paired with, but will not be visible to new devices. In **Visible** mode your Toshiba phone will perform in the **On** state, but it will also be visible to new devices within range, and you will also be able to receive data from other devices.

### **Switching Bluetooth on and off**

By default Bluetooth is switched off. If you switch it on, and then switch your Toshiba phone off, Bluetooth will also be switched off. When you switch on your phone again, Bluetooth will switch on automatically.

To switch Bluetooth on/off:

- 1. From the **Today** screen, tap **Start** <sup>&</sup>gt; **Settings**.
- 2. Tap the **Connections** tab.
- 3. Tap **Bluetooth**.

- 4. Tap the **Mode** tab.
- 5. Tick the **Turn on Bluetooth** checkbox to switch on Bluetooth. Untick the checkbox to switch off Bluetooth.
- 6. Tap **ok**.

### **Creating a Bluetooth partnership**

Before creating a Bluetooth partnership:

- Ensure that your Toshiba phone and the device you are connecting to are within close range.
- Your Toshiba phone has Bluetooth switched on and the device you are connecting to is in **Visible** mode.

To create a bluetooth partnership:

- 1. From the **Today** screen, tap **Start** <sup>&</sup>gt;**Settings**.
- 2. Tap the **Connections** tab.
- 3. Tap **Bluetooth**.
- 4. On the **Devices** tab, tap **Add new device...** Your Toshiba phone searches for other Bluetooth-enabled devices and displays them in the list.
- 5. Tap the required device, then tap **Next**.
- 6. If required (although recommended for enhanced security), enter an alphanumeric passcode, between 1 and 16 characters in

length in the **Passcode:** field, then tap **Next**.

7. Enter the same passcode on the partnering device and respond to any prompts.

### **Ending a Bluetooth partnership**

To end a Bluetooth partnership:

- 1. From the **Today** screen, tap **Start** <sup>&</sup>gt;**Settings**.
- 2. Tap the **Connections** tab.
- 3. Tap **Bluetooth**.
- 4. On the **Devices** tab, tap and hold the device with the Bluetooth partnership you want to end.
- 5. When the options are displayed tap **Delete** and then **Yes**.

#### **Making your Toshiba phone visible to other Bluetooth devices**

Your Toshiba phone must be set to **Visible** to:

- Receive data.
- Allow other Bluetooth devices to detect your Toshiba phone.
- Offer services to other devices, such as Internet Sharing.

To make your Toshiba phone visible to other devices:

- 1. From the **Today** screen, tap **Start** <sup>&</sup>gt; **Settings**.
- 2. Tap the **Connections** tab.
- 3. Tap **Bluetooth**.
- 4. Tap the **Mode** tab.
- 5. Tick the **Make this device visible to other devices** checkbox if you want your Toshiba phone to be visible to other devices within range.
- 6. Tap **ok**.

Other Bluetooth-enabled devices can now detect your Toshiba phone.

### **Accepting a Bluetooth partnership**

To accept a Bluetooth partnership:

- 1. Ensure that Bluetooth is turned on and that your Toshiba phone is visible to other Bluetoothenabled devices.
- 2. When prompted to accept a Bluetooth partnership with another device, tap **Yes**.
- 3. Enter the same passcode as on the partnering device and respond to any prompts.

The Bluetooth partnership is created. You can now exchange data with the other device.

### **Setting up an outgoing Bluetooth COM port**

Some programs can only establish a connection through a serial (COM) port, even if the device itself is Bluetooth-enabled. To make it possible for such programs to use a Bluetooth connection, you must set up a virtual COM port. Once created, this virtual port can be used like any other COM port. You can use a virtual COM port for programs that, for example, connect to a GPS receiver, or to connect to a Bluetooth-enabled printer.

The **New Outgoing Port** item only available if one or more Bluetooth-connected devices support serial (COM) connections.

To set up an outgoing Bluetooth COM port:

- 1. From the **Today** screen, tap **Start** <sup>&</sup>gt; **Settings**.
- 2. Tap the **Connections** tab.
- 3. Tap **Bluetooth**.
- 4. Tap the **COM Ports** tab.
- 5. Tap **New Outgoing Port**.
- 6. Tap the device you want to add the port for, then tap **Next**.
- 7. Select a numbered COM port from the list.

- 8. To use this COM port to communicate only with devices with which your Toshiba phone has a Bluetooth partnership, tick the **Secure Connection** checkbox.
- 9. Tap **Finish**, then tap **ok**.

### **Beams**

The term 'beam' is used to describe the short range transfer of data between two devices via a Bluetooth connection.

### **Beaming an item**

To beam **Calendar**, **Contacts**, **Tasks**, and **Pictures & Videos** files and data to other devices:

- 1. Tap the item you want to beam, such as an appointment in **Calendar** or a task in **Tasks**.
- 2. Tap **Menu**, and then tap the menu item for beaming the item, for example **Beam Appointment...**
- 3. Tap the device to which you want to send the item.

### **Configuring your Toshiba phone to receive beamed data**

To configure your phone to receive beamed data:

- 1. From the **Today** screen, tap **Start** <sup>&</sup>gt;**Settings**.
- 2. Tap the **Connections** tab.
- 3. Tap **Beam**.
- 4. Make sure that the **Receive all incoming beams.** checkbox is ticked. Remove the tick if you do not want to receive incoming beams.
- 5. Tap **ok**.

### **Receiving beamed data**

To receive beamed data:

- 1. Ensure that your Toshiba phone is set to **Visible** mode in the Bluetooth settings, and is in range of the device beaming the data.
- 2. You are notified when data is being received on your Toshiba phone. To stop receiving the data, tap **Cancel**.
- 3. Once the data has transferred, tap **Yes** to save it or **No** to discard it.

### **Checking for a Wireless LAN signal**

Before you start a Wi-Fi connection, you must verify that your Toshiba phone has access to a Wireless LAN channel signal. You can check the current wireless connection status from the following three screens on your phone.

- **Today** screen If your Toshiba phone detects a Wireless LAN network connection, the Wireless LAN connection icon is displayed at the top of the **Today** screen.
- **Wireless Manager** screen The current connection status and signal quality for each specific wireless channel is displayed on the **Wireless Manager** screen with the current configuration.
- **Wi-Fi** screen Displays the wireless networks currently available and allows you to add new ones if available.

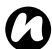

**NOTE:** Wireless LAN (Wi-Fi) is the default **a** NOTE: Wireless LAN (Wi-Fi) is the default **CONCE:** Once some networks have been detected, a pop-up list will be displayed phone. However, GPRS starts by default if your phone does not detect a Wi-Fi signal.

### **Connecting to a Wi-Fi network**

To connect to a Wi-Fi network:

- 1. From the **Today** screen, tap **Start** <sup>&</sup>gt; **Settings**.
- 2. Tap the **Connections** tab.
- 3. Tap **Wireless Manager**. You can see the current Wi-Fi status displayed in this screen.
- 4. Highlight Wi-Fi, then tap **Menu** <sup>&</sup>gt; **Wi-Fi Settings** to configure wireless networks.
- 5. When the networks are detected, select a network from the list displayed.

To configure the network adaptor:

- 1. On the Wi-Fi settings screen, tap the adaptor you want to configure.
- 2. On the **IP Address** tab, tick the **Use serverassigned IP address** or **Use specific IP address** radio button.
- 3. On the **Name Servers** tab, specify **DNS:**, **Alt DNS:**, **WINS:** and **Alt WINS:**.
- 4. Tap **ok**.

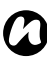

requesting you to select which one to connect to.

### **Wireless Manager**

**Wireless Manager** allows you to easily switch the **Phone**, **Bluetooth** and **Wi-Fi** functionality on and off.

To start **Wireless Manager**:

- 1. From the **Today** screen, tap **Start** <sup>&</sup>gt;**Settings**.
- 2. Tap the **Connections** tab.
- 3. Tap **Wireless Manager**.

The icons of active items are coloured white. Inactive items are displayed with a cross.

### **Turning the phone on and off**

Switch the telephony radio transmission of your Toshiba phone off by tapping the **Phone** icon. When a cross is displayed next to the receiver icon, your phone is in 'flight mode'. You will not be able to make or receive phone calls or use your data network. However, you can still use Bluetooth if it is switched on.

To switch the telephony back on, tap the **Phone** icon again.

## **USB to PC connection**

### **Setting up the USB to PC connection**

To set up the USB to PC connection:

- 1. From the **Today** screen, tap **Start** <sup>&</sup>gt;**Settings**.
- 2. Tap the **Connections** tab.
- 3. Tap **USB to PC**.
- 4. Tick the **Enable advanced network functionality** checkbox.
- 5. Tap **ok**.

### **USB mass storage**

This setting changes the type of USB connection so that your PC can easily access a microSD storage card in your Toshiba phone.

To enable the USB mass storage function:

- 1. From the **Today** screen, tap **Start** <sup>&</sup>gt;**Settings**.
- 2. Tap the **Connections** tab.
- 3. Tap **USB mass storage**.
- 4. Tick the **Enable USB mass storage function** checkbox.
- 5. Tap **ok**.

## **TIPtalk for PC**

This setting changes the type of USB connection so that you can use your Toshiba phone as microphone or speakerphone for your PC, for example, Instant messaging (IM) such as Skype. To enable the **TIPtalk for PC** function:

- 1. From the **Today** screen, tap **Start** <sup>&</sup>gt; **Settings**.
- 2. Tap the **Connections** tab.
- 3. Tap **TIPtalk for PC**.
- 4. Tick the **Enable audio device function**checkbox.
- 5. Select the audio output type from the **Audio output:** list (**Speaker** or **Receiver**).
- 6. Tap **ok**.

## **Phone Dialer**

**Phone Dialer** application enables you to make calls from contacts on your PC using the USB cable or Bluetooth connection.

To launch the **Phone Dialer** application:

From your PC, click **Start** <sup>&</sup>gt;**All Programs** <sup>&</sup>gt; **TOSHIBA** <sup>&</sup>gt;**Utilities** <sup>&</sup>gt;**Phone Dialer**.

On your Toshiba phone, the **Phone Dialer** shall be started to use the application.

- 1. From the **Today** screen, tap **Start** > **Programs**.
- 2. Tap **Phone Dialer**.

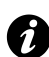

**IMPORTANT:** To use Bluetooth connection, you must create a Bluetooth partnership beforehand.

Your Toshiba phone is installed with the following applications:

- **Image to Text**
- **Office Mobile**
- **Calendar**
- **Contacts**
- **Internet Explorer**
- **Messaging**
- **Phone**
- **Help**
- **Games**
- **ActiveSync**
- **Calculator**
- **Camera**
- **File Explorer**
- **Fingerprint Launcher**
- **Internet Sharing**
- **Java**
- **Windows Live Messenger**
- **Notes**
- **Opera Browser**
- **Picsel Viewer**
- **Pictures & Videos**
- **Search**
- **SIM Manager**
- **SIM Toolkit** (dependent on your Service Provider)
- **Tasks**
- **Windows Live**
- **Windows Media Player**
- **Zoom**

## **Image to Text**

The **Image to Text** is an Optical Character Reader (OCR) application that enables you to scan business cards or documents with the built-in camera. You can save the extracted data as an Outlook contact or a plain text document.

### **Starting Image to Text**

- To start **Image to Text**:
- 1. From the **Today** screen, tap **Start** <sup>&</sup>gt;**Programs** <sup>&</sup>gt;**Image to Text**.
- 2. Select **Business Card Reader** or **News Paper Reader**.

#### 3. Select **Camera** or **MyPictures**.

**TIP:** You can capture the image using the built-in camera or use an image already stored in the **MyPictures** folder.

#### **Image to Text functions**

You can use/edit the extracted data or save it as a contact. From within the **Image to Text** application, you can preview the image and view the **Contact Details** or text.

- **View Contact** displays the **Contact Details** screen. From the **Contact Details** screen, you can save, edit, call, send a text message or email or browse a URL directly from the extracted contact information.
- **View Text** displays the extracted plain text using **Word Mobile**. This can then be editing if required.

By tapping the **Menu** you can view the following available options:

- **Help** to view instructions for using **Image to Text** on your Toshiba phone.
- **About** to view information about **Image to Text**.
- **Back** to return to the previous screen.

• **Exit** - to exit the **Image to Text** application.

#### **Contact Details option menu**

Within the **Business Card Reader** application, preview the extracted image on the **Image to Text** screen and proceed to **View Contact**.

On the **Contact Details** screen, the following option menu will be displayed:

- **Save** to save the extracted data as **Outlook Contacts** or **SIM Contacts**.
- **Edit** allows you to manage the extracted data by using **Copy**, **Cut**, and **Paste**.
- **Clear** to clear the extracted data.
- **Call** to call the phone number.
- **Send SMS** to create the **Text Message** for sending to the phone number(s).
- **E-Mail** to create the **E-mail** message sending to the address(es).
- **Browse URL** to connect to the link as extracted URL data.
- **Back** to go back to the previous screen without saving the contact details. To avoid unintentional data loss, the **Back Confirmation** popup message will be displayed.

## **Office Mobile**

To access **Office Mobile** on your Toshiba phone:

- 1. From the **Today** screen, tap **Start** <sup>&</sup>gt;**Office Mobile**.
- 2. Tap an application from:
	- **Excel MobileOneNote MobilePowerPoint Mobile**
	- **Word Mobile**

### **Excel Mobile**

Excel workbooks created on your PC can be opened and edited on your Toshiba phone. However, **Excel Mobile** does not fully support some features, such as formulas and cell comments.

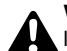

**WARNING:** Some data and formatting may be lost when you save the workbook on your Toshiba phone. Note the following regarding these **Excel Mobile** formatting considerations: alignment, borders, cell patterns, font and font size, number formats, formulas and functions, protection settings, zoom settings, worksheet names, AutoFilter settings, chart formatting and worksheet features.

### **PowerPoint Mobile**

With **PowerPoint Mobile**, you can open and view slide show presentations created on your PC. Whether the presentation is opened from an e-mail message, downloaded from a file share or the Internet, copied to your Toshiba phone via a storage card, or obtained by synchronising with your PC, slide shows created in \*.ppt and \*.pps format with PowerPoint '97 and later can be viewed on your Toshiba phone.

Many presentation elements built into the slide shows, such as slide transitions and animations, will play back on your Toshiba phone. If the presentation is set up as a timed slide show, one slide will advance to the next automatically. Links to URLs are also supported.

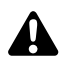

**WARNING:** PowerPoint features not supported on the device include:

- Notes Notes written for slides will not be visible.
- Rearranging or editing slides **PowerPoint Mobile** is a viewer only.
- File formats Files created in \*.ppt format earlier than PowerPoint '97, and HTML files in \*.htm and \*.mht formats, are not supported.

#### **Word Mobile**

Word documents created on your PC can be opened and edited on your Toshiba phone. However, **Word Mobile** does not fully support some features, such as revision marks and password protection.

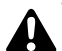

**WARNING:** Some data and formatting may be lost when you save the document on your Toshiba phone. You can open\*.psw files in **Word Mobile**; however, if you edit a file, you will need to save it in \*.doc, \*.rtf, \*.txt, or \*.dot format.

### **Calendar**

The **Calendar** application works like an electronic diary, allowing you to organise your events. Your entries can then be displayed as reminders on your Toshiba phone. Also, if you also use Outlook on your PC, you can synchronise the information between your PC and your phone.

#### **Scheduling an appointment**

To schedule a new appointment:

- 1. From the **Today** screen, tap **Start** <sup>&</sup>gt; **Calendar**<sup>&</sup>gt;**Menu** <sup>&</sup>gt;**New Appointment**.
- 2. Enter details of the appointment.
- 3. Tap **ok**.

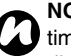

**NOTE:** All day events do not occupy blocks of time in the **Calendar** - instead they are displayed as bars at the top of the **Calendar**.

### **Making a recurring appointment**

To make an existing appointment recurring:

- 1. From the **Today** screen, tap **Start** <sup>&</sup>gt; **Calendar**.
- 2. Tap the appointment to change to be recurring.
- 3. Tap **Menu** <sup>&</sup>gt;**Edit**.

- 4. Tap the **Occurs:** field and select one of the recurrence options.
- 5. Tap **ok**.

### **Updating an appointment**

To update an appointment:

- 1. From the **Today** screen, tap **Start** <sup>&</sup>gt;**Calendar**.
- 2. Tap the appointment to update.
- 3. Tap **Menu** <sup>&</sup>gt;**Edit**.
- 4. If the appointment is recurring, tap **One** to edit only the current occurrence, or tap **All** to edit the series.
- 5. Make the required changes, then tap **ok**.

### **Deleting an appointment**

To delete an appointment:

- 1. From the **Today** screen, tap **Start** <sup>&</sup>gt;**Calendar**.
- 2. Tap the appointment to delete.
- 3. Tap **Menu** <sup>&</sup>gt;**Delete**.
- 4. If the appointment is recurring, tap **One** to delete only the current occurrence, or tap **All** to delete the series.

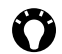

**TIP:** To cancel the deletion, tap **Cancel** (recurring appointments) or **No**.

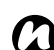

#### **NOTE:** When you delete a **Calendar**

appointment on your Toshiba phone, it is also deleted on your PC the next time you synchronise. If the appointment has not been synchronised with a PC, it will only be deleted from your phone.

### **Changing the work week display**

To change the work week display:

- 1. From the **Today** screen, tap **Start** <sup>&</sup>gt;**Calendar** <sup>&</sup>gt;**Menu** <sup>&</sup>gt;**Tools** <sup>&</sup>gt;**Options...**
- 2. Do one of the following: To specify the first day of the week, in the **1st day of week:** field, select **Sunday** or **Monday**. To specify the number of days you want displayed in a week, in the **Week view:** field, select **5-day week**, **6-day week** or **7-day week**.
- 3. Tap **ok**.

#### **Changing the reminder time**

By default, the reminder time is set to 15 minutes prior to an appointment.

To change the reminder time:

- 1. From the **Today** screen, tap **Start** <sup>&</sup>gt; **Calendar** <sup>&</sup>gt;**Menu** <sup>&</sup>gt; **Tools** <sup>&</sup>gt; **Options...**
- 2. Tap the **Appointments** tab.
- 3. Make sure that the **Set reminders for new items** checkbox is ticked and change the reminder time.
- 4. Tap **ok**.

#### **Viewing today's agenda**

To view today's agenda:

- From the **Today** screen, tap **Start**<sup>&</sup>gt; **Calendar** > **Menu** <sup>&</sup>gt; **Go to Today**, or
- From **Day**, **Week**, **Month** or **Year** view, tap **Menu** <sup>&</sup>gt; **View** <sup>&</sup>gt; **Agenda**.

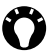

**TIP:** To view past or future dates, press the **Left key** or **Right key**, or tap **Menu** <sup>&</sup>gt;**Go to Date**.

#### **Viewing agenda for a specific date**

To view the agenda for a specific date:

- 1. From the **Today** screen, tap **Start** <sup>&</sup>gt; **Calendar**<sup>&</sup>gt;**Menu** <sup>&</sup>gt;**Go to Date**.
- 2. Tap the required date on the pop-up calendar.

#### **Viewing schedule for the month**

To view the schedule for a month:

From the **Today** screen, tap **Start** <sup>&</sup>gt; **Calendar** <sup>&</sup>gt;**Menu** <sup>&</sup>gt;**View** <sup>&</sup>gt;**Month**.

### **Contacts**

You can customise each contact by adding a picture or a ring tone to uniquely identify the person who is calling you.

#### **Creating a new contact**

To create a new contact:

- 1. From the **Today** screen, tap **Start** <sup>&</sup>gt;**Contacts** <sup>&</sup>gt;**New**.
- 2. Tap the contact type to create (**Outlook Contact** or **SIM Contact**).
- 3. Enter the details of the new contact.
- 4. Tap **ok**.

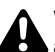

**WARNING:** The SIM contacts do not support additional numbers.

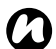

**NOTE:** Contacts can be created and stored on a SIM card. If you move the SIM card to another phone, your SIM contacts are moved as well.

**TIP:** If someone who isn't in your list of contacts calls you or sends you a message, you can create a contact for that person from the **Call History** by tapping **Menu** <sup>&</sup>gt;**Save to Contacts**.

**TIP:** To save an existing contact to your SIM, tap the contact, then tap **Menu** > **Save to SIM**.

#### **Assigning phone numbers to a contact**

You can assign a work phone number (w), mobile phone number (m) and a home phone number (h) to a contact stored on the phone. The mobile phone number is dialled by default, unless you tap the contact and then tap to call the required phone number.

### **Finding a contact**

To find a contact:

- 1. From the **Today** screen, tap **Start** <sup>&</sup>gt;**Contacts**.
- 2. Tap the **Enter a name...** field.
- 3. Enter the first letter of the name of the contact to find. Matching contacts will be listed below.

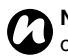

**NOTE:** You can search for contacts by Name *n*or Company.

To change the item to search by:

- 1. From the **Today** screen, tap **Start** <sup>&</sup>gt;**Contacts**.
- 2. Tap **Menu** >  $V$ iew By.</u>
- 3. Tap **Name** or **Company**.

### **Viewing and editing a contact**

To view and edit a contact:

- 1. From the **Today** screen, tap **Start** <sup>&</sup>gt;**Contacts**.
- 2. Tap the required contact.
- 3. To edit the contact, tap **Menu** <sup>&</sup>gt;**Edit**.
- 4. Tap **ok** when you have finished.

To set the viewing filter:

- 1. From the **Today** screen, tap **Start** <sup>&</sup>gt;**Contacts**.
- 2. Tap **Menu** <sup>&</sup>gt;**Filter**.

3. Tap the required filter item.

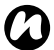

**NOTE:** To display all contacts again, tap **Menu** <sup>&</sup>gt;**Filter** <sup>&</sup>gt; **All Contacts**.

#### **Deleting a contact**

To delete a contact:

- 1. From the **Today** screen, tap **Start** <sup>&</sup>gt;**Contacts**.
- 2. Tap the contact to delete.
- 3. Tap **Menu** <sup>&</sup>gt;**Delete Contact**.

#### **Adding a picture to a contact**

To add a picture to a contact:

- 1. From the **Today** screen, tap **Start** <sup>&</sup>gt;**Contacts**.
- 2. Tap the required contact.
- 3. Tap **Menu** <sup>&</sup>gt;**Edit**.
- 4. On the **Details** tab, tap **Select a picture...**
- 5. Either select the picture to add, or tap **Camera** and take a picture.
- 6. Tap **ok**.

#### **Removing a picture from a contact**

To remove a picture from a contact:

- 1. From the **Today** screen, tap **Start** <sup>&</sup>gt;**Contacts**.
- 2. Tap the required contact.
- 3. Tap **Menu** <sup>&</sup>gt;**Edit**.
- 4. Tap **Menu** <sup>&</sup>gt; **Remove Picture**.
- 5. Tap **Yes** on the confirmation screen.
- 6. Tap **ok**.

### **Assigning a ring tone to a contact**

To easily identify who is calling you by the ring tone, you can assign a custom ring tone to each contact. To assign a ring tone to a contact:

- 1. From the **Today** screen, tap **Start** <sup>&</sup>gt;**Contacts**.
- 2. Tap the required contact.
- 3. Tap **Menu** <sup>&</sup>gt;**Edit**.
- 4. On the **Details** tab, tap the **Ring tone:** field and tap the required ring tone.
- 5. Tap **ok**.

### **Sending contact information**

Using a text message, you can quickly send information about a contact in your contact list. To send contact information:

- 1. From the **Today** screen, tap **Start** <sup>&</sup>gt;**Contacts**.
- 2. Tap the required contact.
- 3. Tap **Menu** <sup>&</sup>gt;**Send Contact** <sup>&</sup>gt;**Text Messages**.
- 4. Select the contact information that you want to send, then tap **Done**.
- 5. In the new text message, enter the phone number of the person to whom you are sending the contact information, then tap **Send**.

**NOTE:** You can also send the contact *n*information using **Beam**.

### **Assigning a category to a contact**

You can use categories to help organise your contacts.

To assign a category to a contact:

- 1. From the **Today** screen, tap **Start** <sup>&</sup>gt;**Contacts**.
- 2. Tap the required contact.
- 3. Tap **Menu** <sup>&</sup>gt;**Edit**.
- 4. On the **Details** tab, tap the **Categories:** field.
- 5. Tap the selected categories.
- 6. Tap **ok** twice.

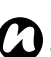

**NOTE:** Categories are shared between your appointments, contacts, and tasks. A category will remain in the list of shared categories as long as it is assigned to at least one appointment, contact, or task.

## **Internet Explorer**

### **Opening Internet Explorer**

To open **Internet Explorer**: From the **Today** screen, select **Start** <sup>&</sup>gt;**Internet Explorer**.

### **Go to a link**

To go to a web page link:

- 1. From the **Today** screen, select **Start** > **Internet Explorer**.
- 2. Tap **Favorites** or **History** to view the available links.
- 3. Tap the required web page link.

#### **Go to a web page**

To go to a web page:

- 1. From the **Today** screen, select **Start** > **Internet Explorer**.
- 2. Enter the address.
- 3. Tap the search icon.

#### **Accessing a web page from the History**

To access a web page from the **History**:

- 1. From the **Today** screen, select **Start** > **Internet Explorer**.
- 2. Tap **History** to view the available links.
- 3. Tap the required web page link.

#### **Viewing a favourite web page**

To view a favourite web page:

- 1. From the **Today** screen, select **Start** > **Internet Explorer**.
- 2. Tap **Favorites** to view the available links.
- 3. Tap the required web page link.

#### **Changing the Home page**

To change the Home page:

- 1. While on a web page, tap **Menu** <sup>&</sup>gt; **Tools** <sup>&</sup>gt; **Options...**
- 2. On the **General** tab, tap the required **Home page**:

- **Use Current** - sets the currently displayed page as your Home page.

- **Use Default** sets the default Home page.
- 3. Tap **ok**.

#### **Changing the text size on a web page**

To change the size of text on a web page:

- 1. While on a web page, select **Menu** <sup>&</sup>gt; **View** <sup>&</sup>gt; **Text Size**.
- 2. Select the required text size.

### **Showing or hiding web page pictures**

To show or hide the pictures on a webpage: While on a web page, tap **Menu** <sup>&</sup>gt; **View** <sup>&</sup>gt; **Show Pictures**.

### **Clearing the History, and deleting cookies or temporary files**

Following frequent use of the Internet, your Toshiba phone may accumulate data that uses up the storage capacity. It is advisable to delete certain files to free up the storage on your phone.

To clear the **History**, or delete temporary files:

- 1. While on a web page, tap **Menu** <sup>&</sup>gt;**Tools** <sup>&</sup>gt; **Options...**
- 2. Tap the **Memory** tab.
- 3. Tap the **Clear History** button to clear the **History**. Tap the **Delete Files** button to delete temporary files.
- 4. Tap **ok**.

To delete cookies:

- 1. While on a web page, tap **Menu** <sup>&</sup>gt;**Tools** <sup>&</sup>gt; **Options...**
- 2. Tap the **Security** tab.
- 3. Tap the **Clear Cookies** button to delete cookies.
- 4. Tap **ok**.

### **Changing cookies and security settings**

Internet Explorer Mobile supports the protocols used by Secure Sockets Layer (SSL). A connection that uses SSL helps you to send personal information more safely.

Cookies are small files containing information about your identity and preferences so that a page can tailor information to your needs. The page sends the file, and it is stored on your Toshiba phone. To change cookies and security settings:

- 1. While on a web page, tap **Menu** <sup>&</sup>gt;**Tools** <sup>&</sup>gt; **Options...**
- 2. Tap the **Security** tab.
- 3. Tap the checkboxes for the required options.
- 4. Tap **ok**.

### **Sending a web page link**

- 1. Go to the web page you want to send.
- 2. Select **Menu** <sup>&</sup>gt;**Tools** <sup>&</sup>gt;**Send Link...**
- 3. Tap the **Messaging** account that you would like to use to send the link. A new message is created with the web page link inserted in the message body.

- 4. Tap **Send** when you have finished the message.
- **WARNING:** Only \*.wav files are supported for **A** online playback.

### **Messaging**

For more information, please refer to the **Messaging** section.

## **Phone**

**Phone** is the shortcut to the **Phone** screen.For more information on the **Phone** screen, please refer to the **Call functions** section.

## **Help**

To access the **Help** on your Toshiba phone: From the **Today** screen, tap **Start** <sup>&</sup>gt; **Help**. The **Help** screen consists of a content area and a navigation toolbar. You can use the following functions of **Help**.

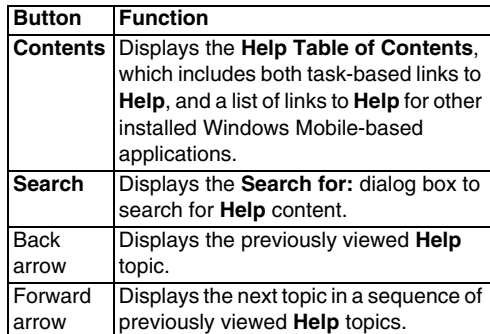

### **Games**

To access the games on your Toshiba phone:

- 1. From the **Today** screen, tap **Start** <sup>&</sup>gt;**Programs** <sup>&</sup>gt;**Games**.
- 2. Select the game to play.

## **ActiveSync**

For more information, please refer to the **Synchronising** subsection in **Getting Started**.

## **Calculator**

To access the **Calculator**:

From the **Today** screen, tap **Start** <sup>&</sup>gt;**Programs** <sup>&</sup>gt; **Calculator**.

Use the **Calculator** buttons or Input Panel to enter numbers and perform calculations.

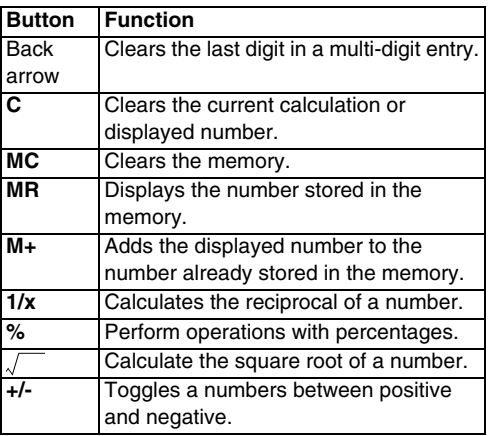

### **Camera**

Your Toshiba phone is equipped with a digital camera which can be used to capture photos and video clips.

### **Starting the camera**

You can launch the camera application in the following ways:

- Press and hold the **Camera key** on the side of your Toshiba phone.
- From the **Today** screen, tap **Start** <sup>&</sup>gt;**Programs** <sup>&</sup>gt;**Camera**.
- From the **Today** screen, tap **Start** <sup>&</sup>gt;**Programs** <sup>&</sup>gt;**Pictures & Videos** <sup>&</sup>gt;**Camera**.

### **Taking a photo**

To take a photo:

Aim the camera at the subject and do one of the following:

- Press the **Left softkey**.
- Press the **Enter key**.
- Tap the **Capture** icon.

Before taking a photo, you can adjust the **Auto Focus** settings for **Single Photo** mode with the **Rear Camera**.

### **Capturing a video**

Your Toshiba phone can also capture videos that you can play back with Windows Media Player Mobile.

To capture a video:

- 1. Start the **Camera**. Refer to **Starting the camera** for details.
- 2. Tap the **Right softkey** <sup>&</sup>gt;**Capt. Mode** <sup>&</sup>gt;**Video**.
- 3. Press the **Left softkey** to start recording.
- 4. Press the **Left softkey** to stop recording.

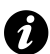

**IMPORTANT:** Before capturing a video, ensure that you have adequate free memory to store your video.

### **Camera settings**

You can set the **Camera** settings from the menu on the **Right softkey** or by tapping the icons on the **Camera** screen.

• **Capt. Mode** - to set the camera mode. Select from:

**- Photo** - select from **Single** ( $\blacksquare$ ), **Timer** ( $\mathbb{Q}_n$ ) and **Burst** ( $\mathbb{R}$ ).

- **Video** (<sup>66</sup>) - record videos.

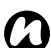

**NOTE:** The **Burst** setting allows you to take multiple rapid-fire shots with one touch of the **Left softkey**, **Enter key** or **Capture** icon. This is a useful feature when shooting subjects in motion.

- **Pic. & Videos** launches the **Pictures & Videos** feature, where you can review the images you have captured.
- **Zoom** ( $\mathcal{P}_{\text{eff}}$ )- to select different zoom levels. The zoom level depends on the size of the picture being taken.
- **Front Camera** (•) to take photos or videos with the camera lens facing you.
- **Rear Camera** (**)** to take photos or videos with the back camera lens.
- **Environment** to set the colour correction of the camera to show the best effect at the current light.
- • **Effect** - to select a photo effect from **None**, **Greyscale**, **Sepia**, **Soft** or **Vivid**.
- **Settings** to set the following items: - **General** tab - **Save to**, **Flicker adjustment**, **Phone Light off (**  $\circledast$ **) and <b>Review after capture**.
	- **Single** tab **Format**, **Picture Quality** and **Resolution** ( $\frac{1}{2}$ **lieng)** for **Single Photo** mode.
	- **Timer** tab **Format**, **Picture Quality**, **Resolution** and **Self-timer** for **Timer Photo**mode.
	- **Burst** tab **Format**, **Picture Quality**, **Resolution** and **Burst number** for **Burst Photo**mode.
	- **Video** tab **Format**, **Picture Quality**, **Resolution**, **Capture Time Limit** and **Capture audio** for **Video** mode.
- **Help** displays the **Help** information for the **Camera** application.
- **About** provides information about the **Camera** application.
- **Exit** exits the **Camera** application.

#### **Storing pictures and videos**

All pictures and video files taken with your Toshiba phone are saved on the phone memory by default. However, you can set your phone to save pictures and video files to your microSD card.

To store pictures and videos on your microSD card:

- 1. Ensure that a microSD card has been inserted into your Toshiba phone (refer to the **Getting started** section for installation instructions).
- 2. From within the **Camera** application, tap the **Right softkey** <sup>&</sup>gt;**Settings**.
- 3. On the **General** tab, select either **Phone** or **Storage Card** in the **Save to** field.

#### **Precautions when using the camera**

- Fingerprints or grease sticking to the lens may result in problems such as picture blurring. You should wipe the lens clean with a lens tissue.
- Try to maintain a steady hand when capturing pictures. Any movement of your Toshiba phone may lead to picture blurring.
- Avoid aiming the camera at bright light sources as this will affect the quality of the picture.
- Please consider the privacy of others when capturing pictures with your Toshiba phone.

## **File Explorer**

Use the **File Explorer** tool to view and manage files saved in your Toshiba phone, or on the storage card. To access the **File Explorer**:

- 1. From the **Today** screen, tap **Start** <sup>&</sup>gt;**Programs** <sup>&</sup>gt;**File Explorer**.
- 2. Access the required folders or files.

#### **File Explorer menu**

To access the **File Explorer** menu:

From the **Today** screen, tap **Start** <sup>&</sup>gt;**Programs** <sup>&</sup>gt; **File Explorer** <sup>&</sup>gt;**Menu**.

The following menu items are displayed:

- **• My Documents** displays the files saved in the **My Documents** folder.
- **• Open Path** to add and open a new path to browse for files.
- **Send...** to send a selected file via e-mail or MMS.
- **Beam File...** to send a selected file to a contact via Bluetooth.
- **Refresh** to refresh the **File Explorer** screen.
- **Show All Files** to show all of the files stored in the displayed folder.
- **New Folder** to create a new folder.
- **Rename** to rename a selected file or folder.
- **Delete** to delete a selected file.
- **Edit** allows you to manage the file list by using **Undo**, **Cut**, **Copy**, **Paste**, **Paste Shortcut** and **Select All**.

#### **Sort files**

To sort files:

- 1. From the **File Explorer** screen, tap the text at the top right corner of the screen. This will change to **Sort By**.
- 2. Select a sorting method from the list **Name**, **Date**, **Size** or **Type**.

## **Fingerprint Launcher**

The **Fingerprint Launcher** application helps ensure the security of the data on your Toshiba phone, and enables you to launch designated programs by swiping your fingers.

To access the **Fingerprint Launcher** application, from the **Today** screen, tap **Start** <sup>&</sup>gt;**Programs**<sup>&</sup>gt; **Finger Launcher**. The **Fingerprint Launcher** screen is displayed.

*n*

**NOTE:** To access **Fingerprint Launcher**, you can also press and hold the **Down Side key**.

When there is no data stored in the list, you can store your fingerprint from the **Fingerprint Launcher** screen.

To store your fingerprint:

- 1. Tap **Options** <sup>&</sup>gt;**Menu** <sup>&</sup>gt;**Options...**.
- 2. Tap the finger to swipe.
- 3. Swipe the finger three times to enrol.
- 4. Tap **ok**.

After successfully storing your fingerprint, you can assign a program.

To assign a program:

- 1. From the **Today** screen, tap **Start** <sup>&</sup>gt;**Programs**  <sup>&</sup>gt;**Finger Launcher** <sup>&</sup>gt;**Options**.
- 2. Tap the finger you want to assign a program to.
- 3. Select a program and tap **Done**.

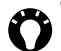

**TIP:** To launch a program using **Fingerprint Launcher**, from the **Today** screen, tap **Start**<sup>&</sup>gt; **Programs** <sup>&</sup>gt;**Finger Launcher** and swipe a finger with an assigned program.

## **Internet Sharing**

**Internet Sharing** is a customised tool for connecting to a PC or network.

To use **Internet Sharing**:

- 1. From the **Today** screen, select **Start** <sup>&</sup>gt; **Programs** <sup>&</sup>gt;**Internet Sharing**.
- 2. Select the **PC Connection:** or the **Network Connection:**.
- 3. Tap **Connect**.

### **Java**

Your Toshiba phone supports Java applications (known as MIDlets) that are written specifically for mobile devices. Java applications include games and utilities.

#### **Starting the Java application**

To start the **Java** application:

From the **Today** screen, tap **Start** <sup>&</sup>gt;**Programs** <sup>&</sup>gt; **Java**.

After a brief pause, the main **Java** screen is displayed. The **Menu** provides the following options:

• **Actions**

- **Install**
- **Activate**
- **Pending Install**
- **• New Folder**
- **• Options**
- **Uninstall All**
- **Certificates**
- **About**
- **Exit**

#### **Installing a Java application**

To install a Java application:

#### From the **Today** screen, tap **Start** > **Programs** > **Java** <sup>&</sup>gt;**Menu** <sup>&</sup>gt;**Install**.

You then need to select where to access the MIDlets from:

- To install from a website, tap **Browser**. This will launch the default browser. Navigate to the website where the Java MIDlet is available from Select the file. It is then loaded into the **Java**application.
- To install from a specific URL, tap **URL**. If the URL has already been entered, tap it, then tap **Go**. If the URL has not been entered, tap **Add**, and enter a name for the URL, and the web address.

• To install a MIDlet from your Toshiba phone, tap **Local Files**. All unloaded MIDlets stored in the **My Device** folder and on the storage card are displayed. Select one to install.

#### **Selecting the Jad or Jar**

The details of the MIDlet you are proposing to install are displayed. Tap **Continue** to proceed with the installation.

Once the file has downloaded, you will be asked where you wish to store the download. For ease of use, you should choose to save the file in **My Device**, which is the root folder for your Toshiba phone.

#### **Running a Java MIDlet**

Once you have successfully installed the MIDlet using one of the methods described, the installed files are displayed on the **Java** main screen.

To run a Java MIDlet:

Scroll to the desired MIDlet and press the **Action key** to run the MIDlet.

### **Exiting the Java application**

To exit the **Java** application: From the main **Java** screen, tap **Menu** <sup>&</sup>gt;**Exit**.

## **Messenger**

To access **Windows Live Messenger**:

From the **Today** screen, tap **Start** <sup>&</sup>gt;**Programs** <sup>&</sup>gt; **Messenger**.

For further information, please refer to the **Messaging** section.

## **Notes**

**Notes** is a tool that you can use to capture your thoughts, questions, reminders, to-do lists and meeting notes by writing, typing or recording your voice in a note.

### **Setting the options for Notes**

To set the options for **Notes**:

1. From the **Today** screen, tap **Start** <sup>&</sup>gt;**Programs** <sup>&</sup>gt;**Notes** <sup>&</sup>gt;**Menu** <sup>&</sup>gt;**Options...**

- 2. Tap the item that you want to change:
	- **Default mode:** select **Writing** or **Typing**.
	- **Default template:** select **Blank Note**, **Meeting Notes**, **Memo**, **Phone Memo** or **To Do**.

- **Save to:** - select **Main memory** or **Storage card**.

- **Record button action:** - select **Switch to Notes** or **Stay in current program**.

3. Tap **ok** when you have finished.

### **Creating a note**

To create a note:

- 1. From the **Today** screen, tap **Start** <sup>&</sup>gt;**Programs** <sup>&</sup>gt;**Notes** <sup>&</sup>gt;**New**.
- 2. If you want to change the text input method, tap the Input Panel icon on the command bar, and select the required method.
- 3. Enter the note using your selected input method.
- 4. Tap **ok** when you have finished.

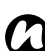

**NOTE:** When you want to record a voice note, use the recording toolbar.

If this bar is not displayed, tap **Menu** <sup>&</sup>gt; **View Recording Toolbar**.

#### **Viewing a note**

To view a note:

- 1. From the **Today** screen, tap **Start** <sup>&</sup>gt;**Programs** <sup>&</sup>gt;**Notes**.
- 2. Tap the title of the note that you want to view or play.

## **Opera Browser**

**Opera Browser** connects your Toshiba phone to the Internet.

#### **Opening Opera Browser**

To open **Opera Browser**:

- 1. From the **Today** screen, tap **Start** <sup>&</sup>gt;**Programs** <sup>&</sup>gt;**Opera Browser**.
- 2. Scroll to view all available links.
- 3. Tap the required link.

#### **Opera Browser menu**

To access the **Opera Browser** menu:

From the **Today** screen, tap **Start** <sup>&</sup>gt;**Programs** <sup>&</sup>gt; **Opera Browser** <sup>&</sup>gt;**Menu**.

**Opera Browser** has the following menu items:

• **Windows** - to manage the window.

- **Display** to change the windows viewer.
- **Tools** to manage bookmarks and display useful information.
- **Exit** to exit **Opera Browser**.

## **Picsel Viewer**

**Picsel Viewer** is the tool used to view documents.

#### **Opening Picsel Viewer**

To open **Picsel Viewer**:

- 1. From the **Today** screen, tap **Start** <sup>&</sup>gt;**Programs** <sup>&</sup>gt;**Picsel Viewer**.
- 2. Tap the file that you want to view.

#### **Picsel Viewer menu**

To access the **Picsel Viewer** menu:

- 1. From the **Today** screen, tap **Start** <sup>&</sup>gt;**Programs** <sup>&</sup>gt;**Picsel Viewer**.
- 2. If you are in the **Open** screen, tap the **Cancel** button.
- 3. Tap **Menu**.

**Picsel Viewer** has the following menu items:

- **Open File** to open the selected file.
- **Recent** to display the list of recently selected files.

- **Page** to rotate the window, fit to width/page, and move pages.
- **Settings** allows you to clear the history, select the file types to associate with **Picsel Viewer**, and display information about **Picsel Viewer**.
- **Close** exits **Picsel Viewer**.

## **Pictures & Videos**

Your Toshiba phone is equipped with a digital camera which can be used to capture photos and video clips.

For more information about capturing photos and video clips, refer to the **Camera** section.

#### **Viewing pictures and videos**

You can view pictures and videos stored on your Toshiba phone or microSD card using the **Pictures & Videos** application.

You can also set a picture to be your **Today** screen background, or you can send an image to a contact.

To view pictures and videos:

- 1. From the **Today** screen, tap **Start** <sup>&</sup>gt;**Programs** <sup>&</sup>gt;**Pictures & Videos**.
- 2. Tap a picture or video to view it.

When viewing a picture, tap **Menu** to access the following items:

- **Zoom** to zoom in or out on the selected picture.
- **Play Slide Show** to display all pictures in the current folder as a slide show.
- **Set as Today Background...** to set the selected picture as the **Today** screen background.
- **Beam picture...** to transfer the picture to other devices via Bluetooth.
- **Save** enables you to set the picture as an icon representing a specified contact, shown within the details of the contact, and to rename the picture.
- **Edit** enables you to edit the picture.
- **Properties** enables you to rename and view details of the selected picture.
- **Options...** -

- **General** tab - to set the photo size and rotation direction.

- **Slide Show** tab - to edit the slide show settings.

• **Send to your space** - to send the selected picture to your live space.

#### **Picture functions**

From within the **Pictures & Videos** application, highlight the required picture and tap **Menu** to view the available options:

- **Send...** to send pictures to contacts via e-mail or MMS.
- **Beam...** to transfer pictures to other devices via Bluetooth.
- **Save to Contact...** to set a picture as an icon representing a specified contact, shown within the details of the contact.
- **Delete** to delete the selected picture.
- **Edit** enables you to move and copy the selected picture file between folders.
- **Properties** enables you to rename and view details of the selected picture.
- **Play Slide Show** to display all pictures in the current folder as a slide show.
- **Set as Today Background...** to set the selected picture as the **Today** screen background.
- **Options...**
	- **General** tab to set the photo size and rotation direction.
	- **Slide Show** tab to edit the slide show settings.

• **Send to your space** - to send the selected picture to your live space.

#### **Finding and listing pictures**

To find and list pictures:

From within the **Pictures & Videos** application, tap **My Pictures** and select a folder from the list.

#### **Sorting pictures and videos**

To sort pictures and videos:

- 1. From within the **Pictures & Videos** application, tap the downward arrow at the top right of the screen. The text will change to **Sort By**.
- 2. Select the item to sort by from **Name**, **Date** and **Size**.

#### **Sending a picture or video**

- 1. From within the **Pictures & Videos** application, select **Menu** <sup>&</sup>gt; **Send...**
- 2. Select the sending method.
- 3. Enter the destination number and tap **Send**. Tap **Menu** for a list of additional options.

## **Search**

For information on this feature, please refer to the **Searching** subsection in **Text input**.

## **SIM Manager**

**SIM Manager** enables you to copy contact information from your Toshiba phone to your SIM card, or from your SIM card to your Toshiba phone.

#### To use **SIM Manager**:

- 1. From the **Today** screen, tap **Start** <sup>&</sup>gt;**Programs** <sup>&</sup>gt;**SIM Manager**.
- 2. Tap the SIM or Phone picture to display the contacts on the SIM card or phone respectively.
- 3. Tap **Menu** to access the following options: - **Delete** - to delete the selected contacts.
	- **Copy to Phone** / **Copy to SIM** to copy the selected SIM contacts to the phone, or the selected phone contacts to the SIM card.
	- **Select All** to select all of the listed contacts.

- **Unselect All** - to unselect all of the listed contacts.

## **SIM Toolkit**

When you install a SIM card that has applications loaded on it, you can run the applications using the **SIM Toolkit** application.

To run an application from the SIM card:

- 1. From the **Today** screen, tap **Start** <sup>&</sup>gt;**Programs** <sup>&</sup>gt;**SIMTKUI**.
- 2. The list of applications is displayed. Select the application that you want to run, then tap **Select**.

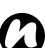

**NOTE:** The SIMKUI icon ( ) is not displayed when the installed SIM card does not have any applications loaded.

The title of this icon (default is SIMTKUI) depends on title of the SIM.

## **Tasks**

You can set a one-off task or a recurring task. You can also set reminders for your tasks.

#### **Creating a task**

- 1. From the **Today** screen, tap **Start** <sup>&</sup>gt;**Programs** <sup>&</sup>gt;**Tasks**.
- 2. Tap the **Tap here to add a new task** field and

enter the task.

- 3. Tap the main part of the screen. A new task item is displayed.
- *n*

**NOTE:** You can synchronise information on your Toshiba phone with your PC. This will keep your task list up to date in both locations.

**NOTE:** If you create a new task with a reminder on your PC and then synchronise tasks with your Toshiba phone, the reminder is activated at the time it was set on your PC. *n*

#### **Editing task settings**

When a new task is created, the following items are set as default:

- **Priority: Normal**.
- **Status: Not Completed**.
- **Starts: None**.
- **Due: None**.
- **Occurs: Once**.
- **Reminder: None**.
- **Categories: No categories...**
- **Sensitivity: Normal**.

To edit task settings:

- 1. From the **Today** screen, tap **Start** <sup>&</sup>gt;**Programs**
	- <sup>&</sup>gt;**Tasks**.
- 2. Tap the task to edit, then tap **Edit**.
- 3. Tap the items that you want to edit, and update them.
- 4. Tap **ok** when you have finished.

#### **Deleting a task**

To delete a task:

- 1. From the **Today** screen, tap **Start** <sup>&</sup>gt;**Programs** <sup>&</sup>gt;**Tasks**.
- 2. Highlight the task, then tap **Menu** <sup>&</sup>gt; **Delete Task**

or

3. Tap the task, then tap **Menu** <sup>&</sup>gt; **Delete**.

#### **Marking a task as complete**

To mark a task as complete:

- 1. From the **Today** screen, tap **Start** <sup>&</sup>gt;**Programs** <sup>&</sup>gt;**Tasks**.
- 2. Highlight the required task, then tap **Complete**.

#### **Reactivating a completed task**

To reactivate a completed task:

1. From the **Today** screen, tap **Start** <sup>&</sup>gt;**Programs** <sup>&</sup>gt;**Tasks**.

2. Highlight the required task, then tap **Activate**.

#### **Locating a task**

To locate a task:

- 1. From the **Today** screen, tap **Start** <sup>&</sup>gt;**Programs** <sup>&</sup>gt;**Tasks**.
- 2. In the list of tasks, do one of the following:
- To sort the list, tap **Menu** <sup>&</sup>gt;**Sort By**, and select a sort option.
- To filter the list by category, tap **Menu** <sup>&</sup>gt;**Filter**, and select the category to display.

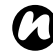

**NOTE:** To filter your task further, select **Active** *n***Tasks** or **Completed Tasks**.

## **Windows Live**

With **Windows Live**, to use the searching service from Microsoft.

To use **Windows Live**:

- 1. From the **Today** screen, tap **Start** <sup>&</sup>gt;**Programs** <sup>&</sup>gt;**Windows Live**.
- 2. Enter a search term the search box, then tap the search icon, or tap **Sign in to Windows Live** to sign in.

## **Windows Media Player**

#### **Overview of Windows Media Player Mobile**

You can use Windows Media 10 Mobile to play digital audio and video files that are stored on your Toshiba phone or on the Web.

**Windows Media Player** can play the following types of file by default:

- Windows Media Audio (\*.wma)
- Windows Media Video (\*.wmv)
- Motion Picture Experts Group-2 Audio Layer-3 (\*.mp3).

This includes the following file type:

• \*.asf

Your Toshiba phone can also play back H.263 (\*.3gp) and \*.mp4 files.

In addition to Windows Mobile-based Pocket PCs, **Windows Media Player** is available on other operating systems, including Windows Mobilebased Smartphones and computers running the Windows or Macintosh operating systems.

#### **Overview of controls**

By default, the following keys are assigned to **Windows Media Player** functions:

- **Action key** plays or pauses a file.
- **Left key** skips to a previous file.
- **Right key**  skips to the next file.
- **Up key** increases the volume.
- **Down key** decreases the volume.
- **Right key** (hold) fast forward a file.
- **Left key** (hold) rewinds a file.
- **TIP:** When you close your Toshiba phone, use the following keys with the **Windows Media Player** application on the **SubDisplay**:
	- **Action key** plays or pauses a file.
	- **Up key** skips to the next file.
	- **Down key** skips to a previous file.
	- **Up Side key** increases the volume.
	- **Down Side key** decreases the volume.
	- **Left key** rewinds a file.

#### **Overview of screens and menus**

**Windows Media Player** has three primary screens:

- **Playback** screen displays the playback controls (such as play, pause, next, previous, and volume), the star rating of the current file, the album art window, and the video window. You can change the appearance of this screen by selecting a different skin.
- **Now Playing** screen displays the **Now Playing** playlist, which indicates the file currently playing, as well as any files in the queue.
- **Library** screen enables quick access of audio files, video files, and playlists. It contains categories such as **My Music**, **My Videos**, **My TV**, and **My Playlists**. It also includes a link that lets you switch to the **Now Playing** screen.

The **Menu** will contain different items depending on the screen you are currently using.

#### **Now Playing screen menu items**

- **Library...** to the library screen.
- **Move Up** to move the selected item up in the playlist order.
- **Move Down** to move the selected item down in the playlist order.

- **Remove from Playlist** to remove the selected item from the playlist.
- • **Shuffle/Repeat** <sup>&</sup>gt;**Shuffle** - to play the items in the **Now Playing** playlist in a random order.
- **Shuffle/Repeat** <sup>&</sup>gt;**Repeat** to play the items in the **Now Playing** playlist repeatedly.
- •**Save Playlist...** - to save the playlist.
- **Clear Now Playing** to remove all items from the **Now Playing** playlist.
- **Error Details** to display error information about the selected item. An exclamation mark is displayed before the item name if error details are available.
- **Properties** to display information about the selected file.

#### **Library screen menu items**

- **Queue Up** to add the selected item to the end of the current playlist.
- **Delete from Library** to delete the selected item from the library.
- **Now Playing** to display the **Now Playing** playlist.
- **Library** > library name to switch between libraries.
- **Update Library...** to add new items to the library by searching your Toshiba phone or storage card.
- **Open File...** allows easy access to files that are not in the library.
- **Open URL...** allows you to play a file on a network, such as the Internet.
- **Properties** to display information about the selected file.

#### **Overview of licenses and protected files**

Protected files are digital media files that are secured with a license to prevent unauthorised distribution or playback.

The license specifies how you can use the file. For example, a license can specify whether you can use the desktop player to synchronise a file to your Toshiba phone, or it can specify how many times you can play a file on your Toshiba phone. The terms of the license are specified by the person or company that provided the file.

Licenses are created and managed by a technology called Digital Rights Management (DRM). Because Windows Media Player 10.3 Mobile for Pocket PC

supports Windows Media DRM 10, you can download and play protected files that you have obtained from compatible online stores, such as MSN Music. If permitted by the license and your Toshiba phone, you can play subscription or rental content from some online stores.

For information about compatible online stores and devices, access the PlaysForSure website at: www.playsforsure.com.

When copying a protected file from your computer to your Toshiba phone:

- Always use the desktop version of Windows Media Player 10 to synchronise the file to your phone.
- Always synchronise the file to a storage card on your phone. Do not synchronise to a storage card that is inserted into a storage card reader.

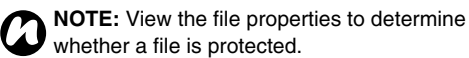

#### **Playing items on your Toshiba phone**

Use the library to find and play songs, videos, and playlists that are stored on your Toshiba phone or storage card.

To play items:

- 1. From the **Today** screen, tap **Start** <sup>&</sup>gt;**Programs** <sup>&</sup>gt;**Windows Media** > **Menu** <sup>&</sup>gt;**Library...** If necessary, from the **Library** screen, tap **Menu** <sup>&</sup>gt;**Library**, and select the library that you want to use.
- 2. Tap a category (for example, **My Music** or **My Playlists**), and select the item that you want to play.
- 3. Tap **Play**.

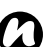

**NOTE:** To play a file stored on your Toshiba phone but not in a library, tap **Menu** <sup>&</sup>gt; **Open File...** from the **Library** screen. Select the item that you want to play, then tap **Play**.

#### **Playing items on a network**

Use the **Open URL...** menu item to play a song or video that is stored on the Internet or on a network server.

- 1. If you are not in the **Library** screen, tap **Menu** <sup>&</sup>gt;**Library...**
- 2. Tap **Menu** <sup>&</sup>gt;**Open URL...**
- 3. In the **URL** box, enter a network address. or

tap a URL that you have previously used in the **History:** list.

**NOTE:** To play an item on a network, your Toshiba phone must be connected to a network. For more information about connecting your phone to a network, refer to the **Connectivity** section. *n*

### **Copying files to your Toshiba phone**

You can either copy files to your Toshiba phone manually, or you can automatically synchronise files between your PC and your Toshiba phone. Use the Sync feature in the desktop version of Windows Media Player 10.3 to synchronise digital media files from your computer to your phone. Using Sync ensures that protected files and album art are copied to your phone correctly.

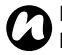

**NOTE:** To perform this function, you must have **ActiveSync** set up.

#### **Changing the appearance of the player**

You can change the appearance of the playback screen by choosing a new skin. To do this:

1. From the **Today** screen, tap **Start** <sup>&</sup>gt;**Programs** <sup>&</sup>gt;**Windows Media** > **Menu** <sup>&</sup>gt;**Options...**

- 2. Tap the **Skins** tab.
- 3. Press the **Right key** or **Left key** to view the skins. Select the skin required.
- 4. Tap **ok**.

**NOTE:** To download new skins, access the *n*WMplugins website at: www.wmplugins.com.

After downloading a skin to your computer, use **ActiveSync** to copy the \*.skn and \*.bmp files to your Toshiba phone. To ensure that the skin is displayed on the **Skins** tab, do not store skin files in the Windows folder on your Toshiba phone.

#### **Troubleshooting**

If you encounter any difficulty while using Windows Media Player Mobile, a number of resources are available on the web to help you resolve the issue. For more information, see the Troubleshooting Windows Media Player Mobile page on the Microsoft website at:

http://go.microsoft.com/fwlink/?LinkId=29195.

## **Zoom**

The **Zoom** application enables you to magnify or decrease the current window size. You can magnify the window to eight times the standard size.

The **Zoom** application is launched at a default level of x2 (200%). It can be set to the following levels:

- x2 (200%)
- x4 (400%)
- x8 (800%)

To launch the **Zoom** application, press and hold the **Up Side key**.

Use the following keys with the **Zoom** application:

- Press the **End key** to close the **Zoom** application and return to the previous screen.
- Tap **Zoom In** to zoom in.
- Tap **Zoom Out** to zoom out.
- Press the **Up key** to scroll up the zoomed screen.
- Press the **Down key** to scroll down the zoomed screen.
- Press the **Right key** to scroll right in the zoomed screen.
- Press the **Left key** to scroll left in the zoomed screen.

You can also tap and hold the stylus on the **Zoom** application screen to open a pop up menu with the following items:

- X2
- X4
- X8

By selecting one of these menu items, you can zoom to 200%, 400% or 800% respectively.

You can use the horizontal and vertical scroll bars for scrolling, and drag the screen using the stylus to move the focus accordingly.

In case of interruption due to external applications such as an incoming phone call or scheduled alarm etc, the **Zoom** application will close automatically. When the **Zoom** application is open, you will not be able to operate the currently opened application. i.e., zooming is view only functionality.

# **Specifications** (TBD

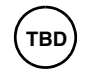

#### **System Information**

#### **UMTS/HSDPA GSM/GPRS/EDGE**

#### **Frequency Range**

Within 3G (UMTS) 2100 1920 - 2170 MHz Within GSM 900 880 - 960 MHz Within DCS 1800 1710 - 1880 MHz Within PCS 1900 1850 - 1990 MHz

#### **Continuous Talk Time**

Within 3G (UMTS) area Approx. XXX mins Video Call **Approx.** XX mins Within GSM area **Approx.** XXX mins

#### **Continuous Standby Time**

Within 3G (UMTS) area Approx. XXX hrs Within GSM area **Approx.** XXX hrs

Processor Qualcomm® MSM7200 Processor at 400 MHzMemory **RAM: 128 MB** ROM: 256 MBOperating System Windows Mobile<sup>®</sup> 6 Professional

**Charging Time** Approx. XXX mins

**Dimensions (H × W × D)** Approx. XXXmm x XXmm x XX.Xmm

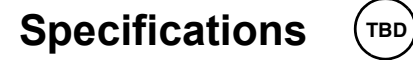

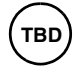

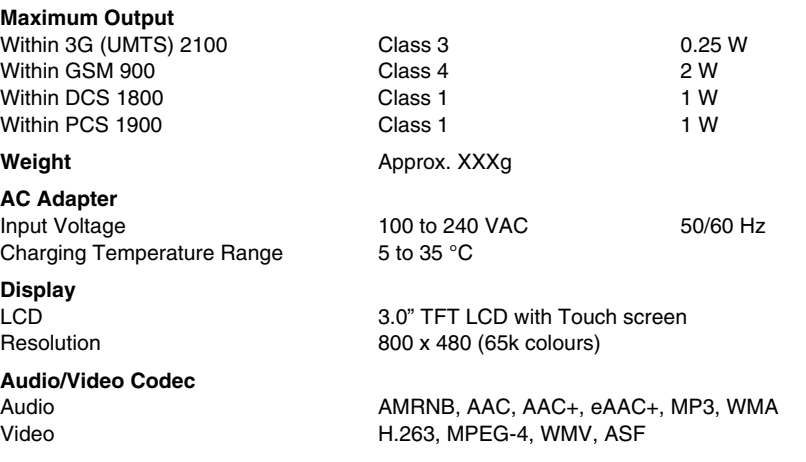

# **Specifications** (TBD

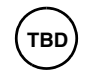

**Connection**

#### **Interface**

Headset Connector 10-pin flat type connector Expansion Slot microSD

Bluetooth Bluetooth<sup>TM</sup> ver  $2.0 + EDR$  (Power Class 2) GAP (Generic Access Profile) SPP (Serial Port Profile) HSP (Headset Profile) HFP (Hands Free Profile) PAN (Personal Area Networking) AVRCP (Audio/Video Remote Control Profile) A2DP (Advanced Audio Distribution Profile) Wireless LAN IEEE 802.11b/g WPA, WPA2, WPA-PSK, WPA2-PSK, WEP, TKIP, AES

Cable and Phone Charging mini USB (Host/Client, Full Speed) / Charger

# **Troubleshooting**

#### **Problem Possible causes and solutions**Cannot turn the power on • Ensure that the battery is inserted correctly (page 39). • Ensure that the battery is charged (page 42). Cannot charge the battery • Ensure that the battery is inserted correctly. • Ensure that the AC adapter and battery pack connectors are clean. Cannot make or receive voice or video calls• Check the signal strength indicator. If the display indicates a poor signal, adjust your physical location to be clear of obstructions that may block the signal. • A video call can only be made or received in an area with 3G coverage. Ensure that the icon indicating that you are in an area with 3G coverage is displayed. • If you enter the PIN code incorrectly three times in a row, the PIN lock will be set, preventing calls being made because access to the SIM card is blocked (page 75). Enter the PUK code to cancel the PIN lock. • If the indicator appears on the display, enter your security code to cancel the phone lock. Cannot use the Internet• Check your subscription status. Contact your service provider. • The network settings may be incorrect. Check the network settings. For details of network settings, contact your service provider. Cannot use SMS or MMS• Check your subscription status. Contact your service provider. • Ensure that the service centre number is correct. For details of the service centre number, contact your service provider.

# **Purchase record**

For your future reference, we recommend that you fill in your purchase details in the form below.

Serial Number\*:

Dealer Name:

Purchase Date:

\* The serial number is printed on the bottom of the battery compartment.

# Menu tree Menu tree

# **Menu tree**

### Start

#### **Programs**

Games Office Mobile Excel Mobile PowerPoint Mobile Word Mobile ActiveSync **Calculator** Calendar Camera **Contacts** File Explorer FingerLauncher Help Image to Text Internet Explorer Internet Sharing Java Messaging Text Messages MMS Windows Live

New E-mail Account Messenger Notes Opera Browser Phone Phone Dialer Picsel Viewer Pictures & VideosSearch SIM Manager (SIMTKUI) Tasks Windows Live Windows Media

#### **Settings**

**Personal**Buttons Fingerprint Input Lock Menus Owner Information Phone

SIM Lock Sounds & Notifications Today Video Call **System** About Backlight **Certificates** Clock & Alarms Customer Feedback Encryption Error Reporting External GPS Internal GPSMaster Clear Memory Power Regional Settings Remove Programs Screen Windows Update **Connections**Beam Bluetooth

## **Menu tree**

Connections TIPtalk for PCUSB mass storage USB to PC Wi-Fi Wireless Manager

# End User License Agreements (EULAs)<br>End User License Agreements (EULAs)<br>MICROSOFT SOFTWARF By using the software, including use on this

## **MICROSOFT SOFTWARE LICENSE TERMS FOR WINDOWS MOBILE 6 SOFTWARE**

These license terms are an agreement between you and TOSHIBA. Please read them. They apply to the software included on this device. The software also includes any separate media on which you received the software.

The software on this device includes software licensed by TOSHIBA from Microsoft Corporation or its affiliate.

The terms also apply to any

- updates,
- supplements,
- Internet-based services, and
- support services

for this software, unless other terms accompany those items. If so, those terms apply.

**As described below, using some features also operates as your consent to the transmission of certain standard computer information for Internet-based services.**

**By using the software, including use on this device, you accept these terms. If you do not accept them, do not use the device or software. Instead, contact TOSHIBA to determine its return policy for a refund or credit.**

**WARNING:** If the software contains voice operated technologies, then operating this software requires user attention. Diverting attention away from the road while driving can possibly cause an accident or other serious consequence. Even occasional, short diversions of attention can be dangerous if your attention is diverted away from your driving task at a critical time. TOSHIBA and Microsoft make no representations, warranties or other determinations that ANY use of this software is legal, safe, or in any manner recommended or intended while driving or otherwise operating a motor vehicle.

#### **If you comply with these license terms, you have the rights below.**

- 1. **USE RIGHTS.** You may use the software on the device with which you acquired the software.
- 2. **ADDITIONAL LICENSING REQUIREMENTS AND/OR USE RIGHTS.**
	- a. **Specific Use.** TOSHIBA designed this device for a specific use. You may only use the software for that use.

# **End User License Agreements (EULAs)**<br>  $\begin{array}{c}\n\Xi \\
\Xi\n\end{array}$  b. Included Microsoft Programs and  $\begin{array}{c}\n\Xi\n\end{array}$  inoperable if you do not h:

#### b. **Included Microsoft Programs and**

**Additional Required Licenses.** Except as provided below, these license terms apply to all Microsoft programs included with the software. If the license terms with any of those programs give you other rights that do not expressly conflict with these license terms, you also have those rights.

- i. This agreement does not grant you any rights with respect to the Windows Mobile Device Center, Microsoft ActiveSync or Microsoft Outlook 2007 Trial which are subject to the licenses accompanying those items.
- c. **Speech Recognition.** If the software includes speech recognition component(s), you understand that speech recognition is an inherently statistical process and that recognition errors are inherent in the process. Neither TOSHIBA nor Microsoft or their suppliers shall be liable for any damages arising out of errors in the speech recognition process.
- d. **Phone Functionality.** If the device software includes phone functionality, all or certain portions of the device software may be

inoperable if you do not have and maintain a service account with a wireless telecommunication carrier ("Mobile Operator"), or if the Mobile Operator's network is not operating or configured to operate with the device.

- 3. **SCOPE Of LICENSE.** The software is licensed, not sold. This agreement only gives you some rights to use the software. TOSHIBA and Microsoft reserve all other rights. Unless applicable law gives you more rights despite this limitation, you may use the software only as expressly permitted in this agreement. In doing so, you must comply with any technical limitations in the software that allow you to use it only in certain ways. You shall not:
	- work around any technical limitations in the software;
	- reverse engineer, decompile or disassemble the software;
	- make more copies of the software than specified in this agreement;
	- publish the software for others to copy;
	- rent, lease or lend the software; or
	- use the software for commercial software hosting services.

# End User License Agreements (EULAs)<br>Except as expressly provided in this agreement, By using these features, you consent to

Except as expressly provided in this agreement, rights to access the software on this device do not give you any right to implement Microsoft patents or other Microsoft intellectual property in software or devices that access this device.

You may use remote access technologies in the software such as Remote Desktop Mobile to access the software remotely from a computer or server. You are responsible for obtaining any licenses required for use of the protocols to access other software.

- 4. **INTERNET-BASED SERVICES.** Microsoft provides Internet-based services with the software. Microsoft may change or cancel them at any time.
	- a. **Consent for Internet-Based Services.** The software features described below connect to Microsoft or service provider computer systems over the Internet. In some cases, you will not receive a separate notice when they connect. You may switch off some of these features or not use them. For more information about these features, visit http://go.microsoft.com/fwlink/ ?LinkId=81931.

#### **By using these features, you consent to the transmission of this information.**

Microsoft does not use the information to identify or contact you.

- Device Information. The following features use Internet protocols, which send to the appropriate systems device information, such as your Internet protocol address, the type of operating system, browser and name and version of the software you are using, and the language code of the device where you installed the software. Microsoft uses this information to make the Internet-based services available to you.
- **Windows Mobile Update Feature.** The Windows Mobile Update feature provides you the ability to obtain and install software updates on your device if updates are available. You may choose not to use this feature. TOSHIBA and/or your Mobile Operator may not support this feature or an update for your device.
- **Windows Media Digital Rights Management.** Content owners use Windows Media digital rights management technology (WMDRM) to protect their intellectual

# **End User License Agreements (EULAs)**<br>
property, including copyrights. This software video information. MPEG LA

property, including copyrights. This software and third party software use WMDRM to play and copy WMDRM-protected content. If the software fails to protect the content, content owners may ask Microsoft to revoke the software's ability to use WMDRM to play or copy protected content. Revocation does not affect other content. When you download licenses for protected content, you agree that Microsoft may include a revocation list with the licenses. Content owners may require you to upgrade WMDRM to access their content. Microsoft software that includes WMDRM will ask for your consent prior to the upgrade. If you decline an upgrade, you will not be able to access content that requires the upgrade.

- b. **Misuse of Internet-based Services.** You shall not use these services in any way that could harm them or impair anyone else's use of them. You shall not use the services to try to gain unauthorized access to any service, data, account or network by any means.
- 5. **NOTICES ABOUT THE MPEG-4 VISUAL STANDARD.** The software may include MPEG-4 visual decoding technology. This technology is a format for data compression of

video information. MPEG LA, L.L.C. requires this notice:

USE OF THIS PRODUCT IN ANY MANNER THAT COMPLIES WITH THE MPEG 4 VISUAL STANDARD IS PROHIBITED, EXCEPT FOR USE DIRECTLY RELATED TO (A) DATA OR INFORMATION (i) GENERATED BY AND OBTAINED WITHOUT CHARGE FROM A CONSUMER NOT THEREBY ENGAGED IN A BUSINESS ENTERPRISE, AND (ii) FOR PERSONAL USE ONLY; AND (B) OTHER USES SPECIFICALLY AND SEPARATELY LICENSED BY MPEG LA, L.L.C. If you have questions about the MPEG-4 visual standard, please contact MPEG LA, L.L.C., 250 Steele Street, Suite 300, Denver, CO 80206; www.mpegla.com.

- 6. **DIGITAL CERTIFICATES.** The software uses digital certificates in X.509 format. These digital certificates are used for authentication.
- 7. **CONNECTIVITY SOFTWARE.** Your device package may include Windows Mobile Device Center or Microsoft ActiveSync software. If it is included, then you may install and use it in accordance with the license terms that are provided with it. If no license terms are provided,

# **End User License Agreements (EULAs)**<br>then you may install and use only one (1) copy keep the label on the device or packaging to

then you may install and use only one (1) copy of the software on a single computer.

- 8. **NETWORK ACCESS.** If you are using a network, such as an employer network, the network administrator may limit features or functionality on your device.
- 9. **PRODUCT SUPPORT.** Contact TOSHIBA for support options. Refer to the support information provided with the device.
- 10. **LINKS TO THIRD PARTY WEBSITES.** If the software provides links to third party websites, those links are provided to you only as a convenience, and the inclusion of any link does not imply an endorsement of the third party website by Microsoft or TOSHIBA.
- 11. **BACKUP COPY.** You may make one backup copy of the software. You may use it only to reinstall the software on the device.
- 12. **PROOF OF LICENSE.** If you acquired the software on the device, or on a disc or other media, a genuine Certificate of Authenticity label with a genuine copy of the software identifies licensed software. To be valid, this label must be affixed to the device, or included on or in TOSHIBA's software packaging. If you receive the label separately, it is not valid. You should

keep the label on the device or packaging to prove that you are licensed to use the software. To identify genuine Microsoft software, see http://www.howtotell.com.

- 13. **TRANSFER TO A THIRD PARTY.** You may transfer the software only with the device, the Certificate of Authenticity label, and these license terms directly to a third party. Before the transfer, that party must agree that these license terms apply to the transfer and use of the software. You may not retain any copies of the software including the backup copy.
- 14. **RESTRICTED USE.** The Microsoft software was designed for systems that do not require fail-safe performance. You may not use the Microsoft software in any device or system in which a malfunction of the software would result in foreseeable risk of injury or death to any person. This includes operation of nuclear facilities, aircraft navigation or communication systems and air traffic control.
- 15. **NO WARRANTIES FOR THE SOFTWARE. The software is provided "as is". You bear all risks of using it. Microsoft gives no express warranties, guarantees or conditions. Any warranties you receive regarding the device**

# **End User License Agreements (EULAs)**<br>  $\begin{array}{c}\n\Xi \\
\Xi\n\end{array}$  or the software do not originate from, and are 17. EXPORT RESTRICTIONS.

**or the software do not originate from, and are not binding on, Microsoft or its affiliates. When allowed by your local laws, TOSHIBA and Microsoft exclude implied warranties of merchantability, fitness for a particular purpose and non-infringement.**

- 16. **LIABILITY LIMITATIONS. You can recover from Microsoft and its affiliates only direct damages up to fifty U.S. Dollars (U.S. \$50.00). You cannot recover any other damages, including consequential, lost profits, special, indirect or incidental damages. This limitation applies to:**
	- **• anything related to the software, services, content (including code) on third party internet sites, or third party programs, and**
	- **• claims for breach of contract, breach of warranty, guarantee or condition, strict liability, negligence, or other tort to the extent permitted by applicable law.**

**It also applies even if Microsoft should have been aware of the possibility of the damages. The above limitation may not apply to you because your country may not allow the exclusion or limitation of incidental, consequential or other damages.**

17. **EXPORT RESTRICTIONS.** The software is subject to United States export laws and regulations. You must comply with all domestic and international export laws and regulations that apply to the software. These laws include restrictions on destinations, end users and end use. For additional information, see www.microsoft.com/exporting.

# End User License Agreements (EULAs)<br>End User License Agreement software protection mechanisms in the

## **End User License Agreement for ArcSoft Software**

The following is a legal software license agreement between you, the software end user, and ArcSoft, Inc. Carefully read this license agreement before using the relevant ArcSoft software ("**Software**"). Installing the Software on a computer or other hardware device indicates that you have read this license agreement and agree to its terms.

1. **Grant of License.** This license permits you to use one copy of the Software included in this package or product on any single computer. For each software licensee, the program can be "in use" on only one computer or hardware device at any given time. The Software is "in use" when it is either loaded into RAM or installed into the hard disk or other permanent memory of a computer or other hardware device. A special license permit from ArcSoft is required if the program is going to be installed on a network server for the sole purpose of distribution to other computers. You may not modify, translate, reverse assemble, decompile, disassemble or otherwise attempt (i) to defeat, avoid, bypass, remove, deactivate or otherwise circumvent any software protection mechanisms in the Software, including without limitation any such mechanism used to restrict or control the functionality of the Software, or (ii) to derive the source code or the underlying ideas, algorithms, structure or organization from the Software (except to the extent that such activities may not be prohibited under applicable law).

- 2. **Copyright.** The Software contained in this package or device is protected by United States copyright laws, international treaty provisions, and all other applicable national laws. The Software must be treated like all other copyrighted materials (e.g. books and musical recordings). This license does not allow the Software to be rented or leased, and the written materials accompanying the Software (if any) may not be copied.
- 3. **Ownership.** Title, ownership rights, and all intellectual property rights in and to the Software and any accompanying documentation, and any copy of the foregoing, shall remain the sole and exclusive property of ArcSoft and/or its third party licensors. You agree to abide by the copyright law and all other applicable laws. You acknowledge that the Software contains

# **End User License Agreements (EULAs)**<br>
Fig.  $\begin{bmatrix} 2 \\ 5 \\ 1 \end{bmatrix}$  valuable confidential information and trade STATE.

valuable confidential information and trade secrets of ArcSoft and/or its third party licensors.

4. **Warranty Disclaimer.** NO WARRANTIES, EITHER EXPRESS OR IMPLIED, ARE MADE WITH RESPECT TO THIS SOFTWARE, INCLUDING BUT NOT LIMITED TO THE IMPLIED WARRANTIES OF MERCHANTABILITY AND FITNESS FOR A PARTICULAR PURPOSE AND WARRANTIES FOR NON-INFRINGEMENT OF INTELLECTUAL PROPERTY, AND ARCSOFT EXPRESSLY DISCLAIMS ALL WARRANTIES NOT STATED HEREIN. YOU ASSUME THE ENTIRE RISK AS TO THE QUALITY AND PERFORMANCE OF THE SOFTWARE. SHOULD THE SOFTWARE PROVE DEFECTIVE, YOU, AND NOT ARCSOFT OR AN AUTHORIZED RESELLER, ASSUME THE ENTIRE COST OF NECESSARY SERVICING, REPAIR, OR CORRECTION. SOME STATES DO NOT ALLOW THE EXCLUSION OF IMPLIED WARRANTIES, SO THE ABOVE EXCLUSION MAY NOT APPLY TO YOU. THIS WARRANTY GIVES YOU SPECIFIC LEGAL RIGHTS, AND YOU MAY ALSO HAVE OTHER RIGHTS THAT VARY FROM STATE TO

**STATE** 

YOUR SOLE REMEDY AND THE ENTIRE LIABILITY OF ARCSOFT ARE SET FORTH ABOVE. IN NO EVENT WILL ARCSOFT BE LIABLE TO YOU OR ANY OTHER PERSON FOR ANY DAMAGES, INCLUDING ANY INCIDENTAL OR CONSEQUENTIAL DAMAGES, EXPENSES, LOST PROFITS, LOST SAVINGS, OR OTHER DAMAGES ARISING OUT OF USE OF OR INABILITY TO USE SUCH SOFTWARE.

5. **No Liability for Consequential Damages.** In no event shall ArcSoft be liable for any damages whatsoever (including but not limited to damages for loss of business profits, business interruption, loss of business information, or any other pecuniary loss) which results from an inability to use this Software, even if ArcSoft, Inc. has been advised of the possibility of such damages. Because some states/jurisdictions do not allow the exclusion or limitation of consequential or incidental damages, the above limitations may not apply to you.

# End User License Agreements (EULAs)<br>6. Export. Subject to permission of the appropriate 8. High Risk Activities. The Software is not fault-

- 6. **Export.** Subject to permission of the appropriate United States or foreign licenses, export or reexport the product incorporating the Software is able to be made.
- 7. **U.S. Government Restricted Rights.** If you are a unit or agency of the United States government, the Software and related documentation are deemed to be "commercial computer software" and "commercial computer software documentation," respectively, pursuant to DFAR Section 227.7202 and FAR Section 12.212(b), as applicable. Any use, modification, reproduction, release, performing, displaying or disclosing of the Software and/or the related documentation by the United States government shall be governed solely by the terms of this Agreement and shall be prohibited except to the extent expressly permitted by the terms of this Agreement. Any technical data provided that is not covered by the above provisions is deemed to be "technical data commercial items" pursuant to DFAR Section 227.7015(a). Any use, modification, reproduction, release, performing, displaying or disclosing of such technical data shall be governed by the terms of DFAR Section 227.7015(b).
- 8. **High Risk Activities.** The Software is not faulttolerant and is not designed or intended for use in hazardous environments requiring fail-safe performance, or any other application in which the failure of the Software could lead directly to death, personal injury, or severe physical or property damage (collectively, "High Risk Activities"). ARCSOFT EXPRESSLY DISCLAIMS ANY EXPRESS OR IMPLIED WARRANTY OF FITNESS FOR HIGH RISK ACTIVITIES.
- 9. **Termination.** Your rights with respect to the Software may be terminated, either immediately or after a notice period not exceeding thirty (30) days, upon unauthorized copying of the Software or failure to comply with the restrictions contained in this license agreement. Upon termination of the license, you shall **cease to use thereof**. [Toshiba comment: This is a ROM based product and there is no way for the end user to return or uninstall the Software thereof.]
- 10. **Governing Law.** If this product was purchased in the United States, this Agreement is governed by the laws of the state of California; otherwise, local laws may apply.

# **End User License Agreements (EULAs)**<br>  $\Xi$ <br>
End User License Agreement 5. The end user must agree to

## **End User License Agreement for Dilithium Software**

All End User License Agreements for the OEM Applications will include at least the following restrictions:

- 1. The end user is only granted a non-exclusive right to use the OEM Application for its own internal business purposes. The end user may only use the Program with and as part of the OEM Application and is prohibited from using such Programs for application development purposes or otherwise outside the scope of the license granted in Section 2.2 of this Agreement.
- 2. The end user shall be prohibited from sublicensing, timesharing, rental, facility management, or service bureau usage of the Programs.
- 3. OEM and Dilithium retain all right, title, and interest to the OEM Applications. The end user may not copy the OEM Application, except for inactive backup and archival purposes only.
- 4. The end user may not disaggregate the Program from the OEM Application, and may not use or distribute the Program except as integrated or bundled with the OEM Application.
- 5. The end user must agree to comply with all export and re-export restrictions and regulations ("Export Restrictions") imposed by the government of the United States. If any Program license is provided to U.S. government licensee use, duplication or disclosure of the software and documentation by the U.S. Government shall be provided subject to terms and conditions consistent with these restrictions and any applicable FAR provisions, for example, FAR 52.227-19.
- 6. The OEM Application contains proprietary and confidential information of OEM and Dilithium. The end user will agree to maintain the OEM Applications in confidence and shall use a reasonable degree of care to protect the confidentiality of the OEM Applications.
- 7. Upon termination of the license for the OEM Application, the end user shall cease to use all copies of the OEM Application.
- 8. Dilithium shall be named a third party beneficiary of the End User License Agreement for purposes of enforcing Dilithium's intellectual property rights.

# End User License Agreements (EULAs)<br>e. To the extent that the end user receives any **End User License Agreement**

9. To the extent that the end user receives any Source Code, the end user agrees to comply with the terms and conditions set forth in Exhibit I.

## **End User License Agreement for Picsel Software**

- 1. The End User shall be made aware that all copyrights and intellectual property rights in the Product are proprietary to Picsel and that PICSEL, PICSEL POWERED, PICSEL BROWSER, PICSEL DOCUMENT VIEWER, PICSEL PDF VIEWER, EPAGE, e-PAGE, DEMOCRACY OF ACCESS or the Picsel Cube Logo are trademarks or registered trademarks of Picsel Technologies Limited.
- 2. The End User shall be prohibited from reverse engineering, disassembling, reversing translating, or in any way decoding the Product or any copying of part of it in order to derive any source code.
- 3. US law and international agreements currently prohibit (as of May 2005) export of the device and the software to the following countries - Cuba, Iran, Libya, North Korea, Sudan and Syria.

## Index **Index**

#### **Numerics**

3G coverage 137

## **A**

AC adapter 17, 26 AC cable 17, 26 ActiveSync 44, 45, 57 A-GPS 5Alarm 87Attachment 59

### **B**

Battery 39, 42, 43 Battery life 91 Battery pack 26, 137 Battery safety 16 Beam 100Bluetooth 11, 97 Bluetooth connection 44, 99 Browser 121

### **C**

Calculator 116Calendar 107Call barring 79 Call History 47 Caller ID 80Camera 116Clock 87Conference 49Contacts 46, 47, 109 Copying files 132 Creating a Bluetooth partnership 98 Creating a GPRS connection 94 Creating an e-mail message 57

### **D**

Date 87 Deleting a message 54 Display indicators 32

# **Index**

## **E**

Earphones 26 Earpiece 27 E-mail 52, 55 Emergency calls 18 EULA 141Excel Mobile 106Exchange server 44, 45, 55, 57

#### **F**

FCC notice 19File Explorer 119 Fingerprint 77 Fingerprint Launcher 119 Flight mode 102 Forwarding a message 54

#### **G**

Games 115, 120

#### **H**

Help 115 Hotmail 52

#### **I**

Image to Text 104 Internal GPS 5Internet e-mail 55Internet Explorer 112 Internet Sharing 120

### **J**

Java 120

#### **K**

Keyboard 29, 66

#### **L**

Letter Recognizer 66

#### **M**

Making a call 46 MMS 52MMS messages 60 Modem 44Multimedia messages 52
# Index **Index**

# **N**

Notes 122

### **O**

OCR 104Office Mobile 106Opera Browser 123 Operating environment 15 Owner information 78

#### **P**

Phone charging connector 27 Phone Dialer 103Picsel Viewer 123Pictures & Videos 124PowerPoint Mobile 106

#### **R**

Receiving a call 48 Reinitialising 25 Removing Programs 92 Replying to a message 54, 58

#### **S**

Searching 73 SIM card 38SIM Manager 126 SIM Toolkit 126SMS 52Speakerphone 50 Speed dial 47 Start menu 31, 78 Stylus 41 Synchronising 44

#### **T**

Tasks 126Text messages 52, 53 Time 87TIPtalk for PC 103Today screen 30 Touch screen 29Transcriber 67

# **Index**

## **U**

USB cable 26USB Host cable 26, 45

#### **V**

Video call 51Volume control 74VPN connection 96

#### **W**

Windows Live 128Windows Live Messenger 63 Windows Media Player 128 Word Mobile 107

#### **Z**

Zoom 133